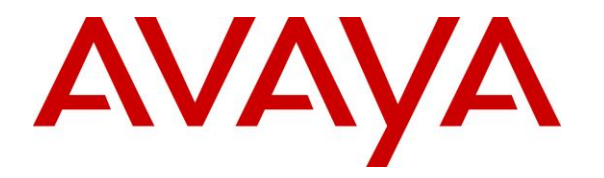

**Avaya Solution & Interoperability Test Lab**

# **Application Notes for OpenText Qfiniti Survey 20.4 with Avaya Aura® Application Enablement Services 8.1.3 and Avaya Aura® Session Manager 8.1.3 – Issue 1.0**

## **Abstract**

These Application Notes describe the configuration steps required for OpenText Qfiniti Survey 20.4 to interoperate with Avaya Aura® Application Enablement Services 8.1.3, Avaya Aura® Session Manager 8.1.3, and Avaya Aura® Communication Manager 8.1.3. OpenText Qfiniti Survey is an inbound IVR-based survey system that is part of the OpenText Qfiniti product suite.

In the compliance testing, OpenText Qfiniti Survey used the Telephony Services Application Programming Interface from Avaya Aura® Application Enablement Services and SIP users with Avaya Aura® Session Manager to provide automated survey to inbound ACD callers.

Readers should pay attention to **Section [2](#page-2-0)**, in particular the scope of testing as outlined in **Section [2.1](#page-3-0)** as well as any observations noted in **Section [2.2](#page-3-1)**, to ensure that their own use cases are adequately covered by this scope and results.

Information in these Application Notes has been obtained through DevConnect compliance testing and additional technical discussions. Testing was conducted via the DevConnect Program at the Avaya Solution and Interoperability Test Lab.

# **1. Introduction**

These Application Notes describe the configuration steps required for OpenText Qfiniti Survey (Survey) 20.4 to interoperate with Avaya Aura® Application Enablement Services 8.1.3, Avaya Aura® Session Manager 8.1.3, and Avaya Aura® Communication Manager 8.1.3. Survey is an inbound IVR-based survey system that is part of the Qfiniti product suite.

In the compliance testing, Survey used the Telephony Services Application Programming Interface (TSAPI) from Application Enablement Services and SIP users with Session Manager to provide automated survey to inbound ACD callers.

The TSAPI interface is used by Survey to monitor skill groups, agent stations, and virtual SIP users. The SIP user interface is used by Survey to register virtual SIP users with Session Manager for connecting inbound ACD callers to Survey. The virtual SIP users are configured as members of a hunt group on Communication Manager.

Survey supports various modes, and the compliance testing used the agent transfer mode with agent verbally offering survey to PSTN callers toward end of inbound ACD call and performs unsupervised transfer of agreed callers to the Survey hunt group.

Upon connection of PSTN caller with Survey caller via an available virtual SIP user, Survey plays pertinent survey questions and collects responses via DTMF selections. Survey can also record PSTN caller voice responses for open-ended questions such as additional comments and performs immediate transfer of PSTN caller to supervisor via SIP REFER upon meeting specific criteria.

# <span id="page-2-0"></span>**2. General Test Approach and Test Results**

The feature test cases were performed both automatically and manually. Upon start of the Survey application, the application automatically used SIP to register the virtual SIP users, and TSAPI to request monitoring of skill groups, agent stations, and virtual SIP users.

For the manual part of testing, survey calls were manually transferred by agents to the Survey hunt group. DTMF and voice input were provided as responses to pertinent survey questions.

The verification of tests included use of Qfiniti web interface for proper logging of survey results and playback of voice responses.

DevConnect Compliance Testing is conducted jointly by Avaya and DevConnect members. The jointly-defined test plan focuses on exercising APIs and/or standards-based interfaces pertinent to the interoperability of the tested products and their functionalities. DevConnect Compliance Testing is not intended to substitute full product performance or feature testing performed by DevConnect members, nor is it to be construed as an endorsement by Avaya of the suitability or completeness of a DevConnect member's solution.

Avaya recommends our customers implement Avaya solutions using appropriate security and encryption capabilities enabled by our products. The testing referenced in these DevConnect Application Notes included the enablement of supported encryption capabilities in the Avaya products. Readers should consult the appropriate Avaya product documentation for further information regarding security and encryption capabilities supported by those Avaya products.

Support for these security and encryption capabilities in any non-Avaya solution component is the responsibility of each individual vendor. Readers should consult the appropriate vendorsupplied product documentation for more information regarding those products.

For the testing associated with these Application Note, the interfaces between Avaya systems and Survey did not include use of any specific encryption features as requested by OpenText.

### <span id="page-3-0"></span>**2.1. Interoperability Compliance Testing**

The interoperability compliance test included feature and serviceability testing.

The feature testing focused on verifying the following on Survey:

- Handling of TSAPI messages in areas of event notification and value queries.
- Handling of SIP messages in areas of registration, G.711, media shuffling, codec negotiation, session refresh, REFER, and inbound DTMF.
- Proper handling of survey results for scenarios involving agent transfer, abandon, no response, partial response, complete response, voice response recording and playback, immediate transfer to supervisor, and multiple agents.

The serviceability testing focused on verifying the ability of Survey to recover from adverse conditions, such as disconnecting/reconnecting the Ethernet connection to Survey.

#### <span id="page-3-1"></span>**2.2. Test Results**

All test cases were executed, and the following were observations on Survey:

- By design, Survey does not log the PSTN calling number as part of survey results. If required by customer, this can be accomplished via scripting changes on Survey.
- Survey does not support SRTP nor SDP capability negotiation. As such, the compliance testing used a separate set of network region and codec set in Communication Manager for integration with Survey.

#### **2.3. Support**

Technical support on Survey can be obtained through the following:

- **Phone:** (800) 540-7292
- **Web:** <http://engage.opentext.com/products/qfiniti>

# <span id="page-4-0"></span>**3. Reference Configuration**

The configuration used for the compliance testing is shown in **Figure 1**, with "**dr220.com**" being the domain name. The configuration of Session Manager is performed via the web interface of System Manager. The detailed administration of basic connectivity between Communication Manager, Application Enablement Services, System Manager, Session Manager, and of call center devices are not the focus of these Application Notes and will not be described.

In the compliance testing, Survey monitored the skill groups and agent station extensions shown in the table below.

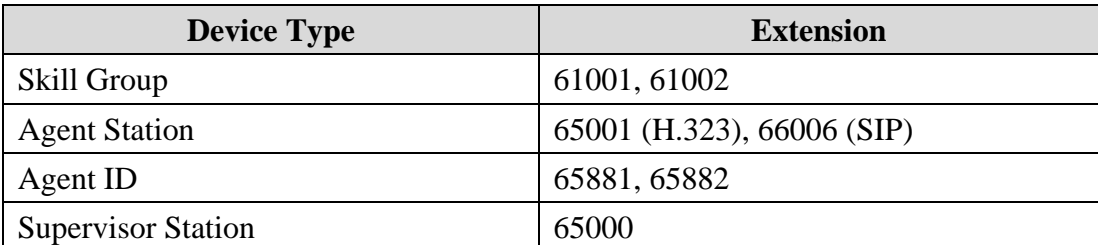

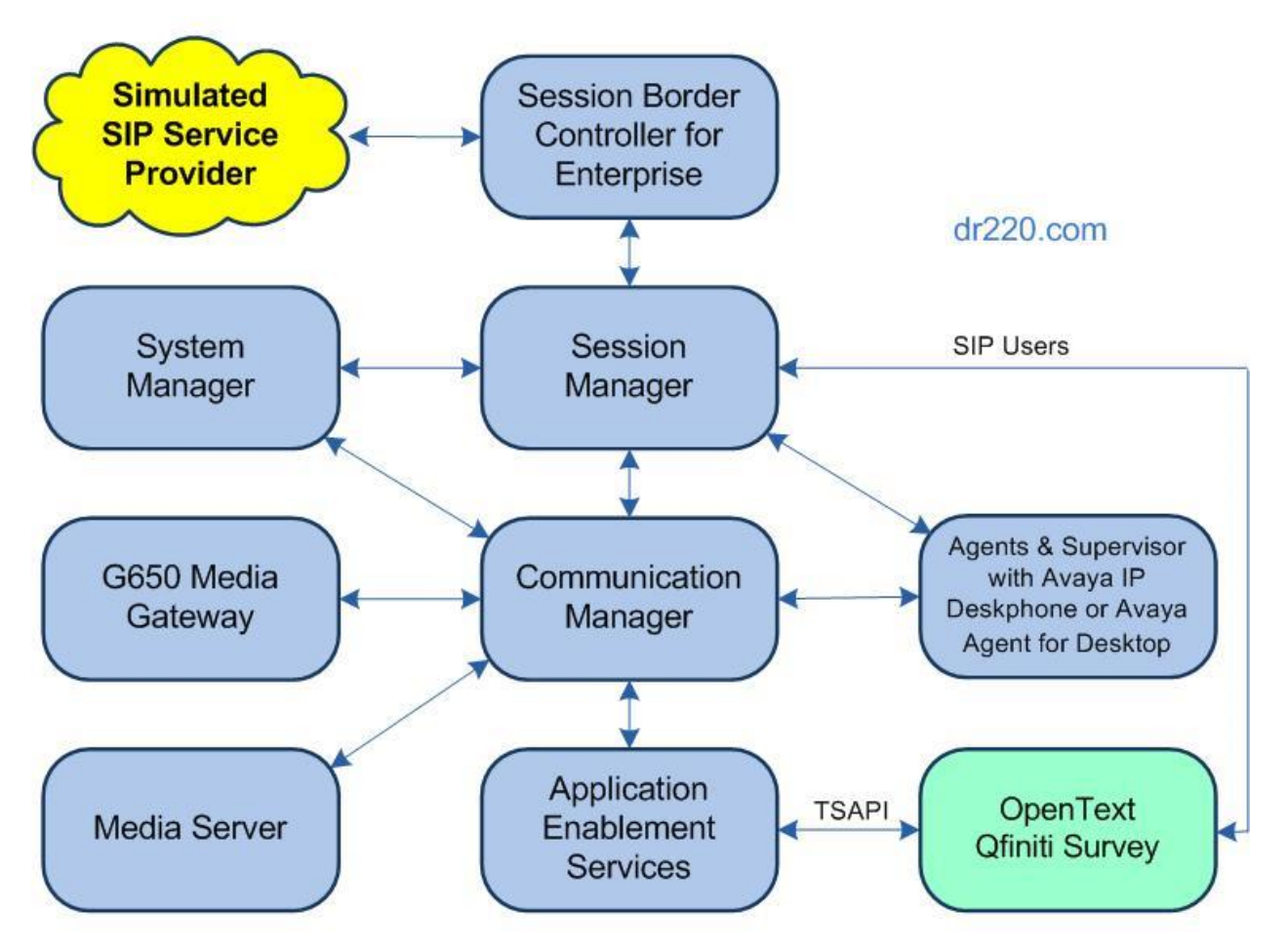

**Figure 1: Compliance Testing Configuration**

Solution & Interoperability Test Lab Application Notes ©2022 Avaya Inc. All Rights Reserved.

# **4. Equipment and Software Validated**

The following equipment and software were used for the sample configuration provided:

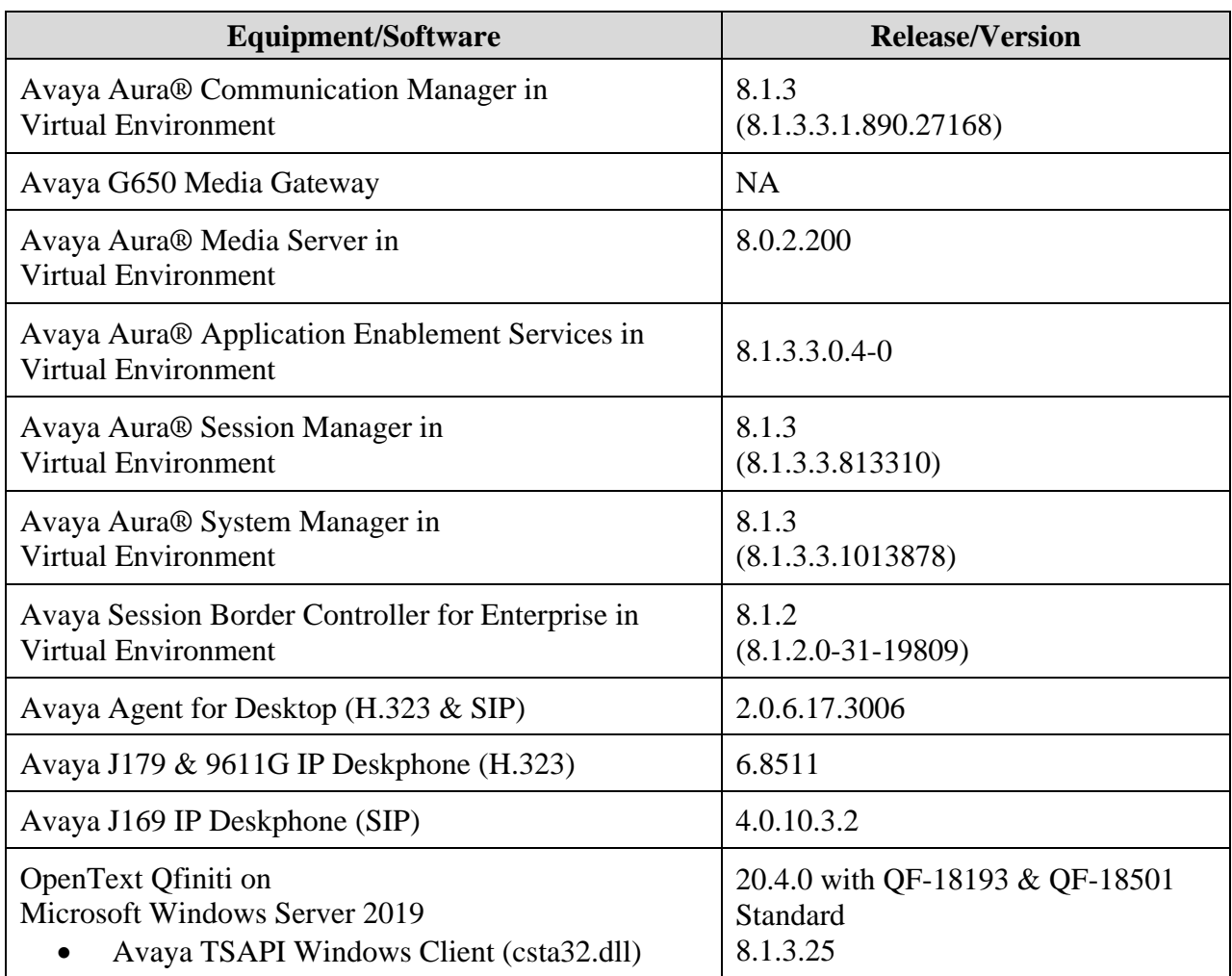

# **5. Configure Avaya Aura® Communication Manager**

This section provides the procedures for configuring Communication Manager. The procedures include the following areas:

- Verify license
- Administer CTI link
- Administer hunt group
- Administer codec set
- Administer network region
- Administer network region map

### **5.1. Verify License**

Log in to the System Access Terminal to verify that the Communication Manager license has proper permissions for features illustrated in these Application Notes. Use the "**display systemparameters customer-options**" command to verify that there is sufficient license for SIP stations by comparing the **Maximum Off-PBX Telephones – OPS** field value with the corresponding value in the **USED** column.

```
display system-parameters customer-options Page 1 of 12
                      OPTIONAL FEATURES
   G3 Version: V18 Software Package: Enterprise
    Location: 2 System ID (SID): 1
    Platform: 28 Module ID (MID): 1
USED USED USED USED USED USED
                   Platform Maximum Ports: 81000 217
                      Maximum Stations: 41000 23
                 Maximum XMOBILE Stations: 41000 0
           Maximum Off-PBX Telephones - EC500: 41000 0
            Maximum Off-PBX Telephones - OPS: 41000 6
```
Navigate to **Page 4** and verify that **Computer Telephony Adjunct Links** is enabled. If not enabled, then contact the Avaya sales team or business partner for a proper license file.

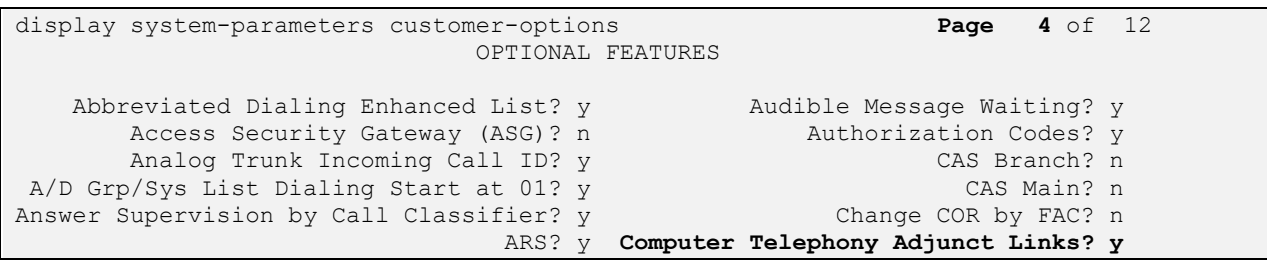

### <span id="page-7-0"></span>**5.2. Administer CTI Link**

Add a CTI link using the "**add cti-link n**" command, where "**n**" is an available CTI link number. Enter an available extension number in the **Extension** field.

Enter "**ADJ-IP**" in the **Type** field, and a descriptive name in the **Name** field. Default values may be used in the remaining fields.

```
add cti-link 1 Page 1 of 3
                                                  CTI LINK
CTI Link: 1
Extension: 60111
       Type: ADJ-IP
\sim 100 \sim 100 \sim 100 \sim 100 \sim 100 \sim 100 \sim 100 \sim 100 \sim 100 \sim 100 \sim 100 \sim 100 \sim 100 \sim 100 \sim 100 \sim 100 \sim 100 \sim 100 \sim 100 \sim 100 \sim 100 \sim 100 \sim 100 \sim 100 \sim 
       Name: AES CTI Link
Unicode Name? n
```
## <span id="page-7-1"></span>**5.3. Administer Hunt Group**

After the virtual SIP users have been created in **Section [7.3](#page-20-0)**, add a hunt group with virtual SIP users as members to route calls to Survey. Use the "**add hunt-group n**" command, where "**n**" is an available hunt group number. Enter the following values for the specified fields and retain the default values for the remaining fields.

- **Group Number:** The available group number.
- **Group Name:** A descriptive name.
- **Group Extension:** An available extension number.

```
add hunt-group 3 Page 1 of 60
                      HUNT GROUP
       Group Number: 3 ACD? n<br>Group Name: Survey Agent Transfer Queue? n
Group Name: Survey Agent Transfer Queue? n
Group Extension: 61003 Vector? n
Group Type: ucd-mia Coverage Path:
TH: 1 Night Service Destination:
 COR: 1 MM Early Answer? n
Security Code: The Code Local Agent Preference? n
ISDN/SIP Caller Display:
```
Navigate to **Page 3** and enter extensions of all virtual SIP users from **Section [7.3](#page-20-0)** as members.

```
add hunt-group 3 Page 3 of 60
                     HUNT GROUP
  Group Number: 3 Group Extension: 61003 Group Type: ucd-mia
Member Range Allowed: 1 - 1500 Administered Members (min/max): 0 /0
                          Total Administered Members: 0
GROUP MEMBER ASSIGNMENTS
   Ext Name(16 characters) Ext Name(16 characters)
  1: 66991 14:
  2: 66992 15:
 3: 16:
```
Solution & Interoperability Test Lab Application Notes ©2022 Avaya Inc. All Rights Reserved.

#### <span id="page-8-0"></span>**5.4. Administer Codec Set**

Administer a codec set for integration with Survey. Use the "**change ip-codec-set n**" command, where "**n**" is an existing codec set number to use for interoperability.

For **Audio Codec**, enter the pertinent G.711 variant as shown below. Note that G.711 is the only codec type supported by Survey. For **Media Encryption** and **Encrypted SRTCP**, enter "**none**" and "**enforce-unenc-srtcp**" as shown below. Retain the default values for the remaining fields.

```
change ip-codec-set 3 Page 1 of 2
                  IP MEDIA PARAMETERS
   Codec Set: 3
 Audio Silence Frames Packet
Codec Suppression Per Pkt Size(ms)
1: G.711MU n 2 20
2:
3:
4:
5:
6:
7:
    Media Encryption Encrypted SRTCP: enforce-unenc-srtcp
1: none
```
### <span id="page-8-1"></span>**5.5. Administer Network Region**

Administer a network region for integration with Survey. Use the "**change ip-network-region n**" command, where "**n**" is an existing network region number to use for interoperability.

Enter the following values for the specified fields and retain the default values for the remaining fields.

- **Authoritative Domain:** The SIP domain from **Section [3](#page-4-0)**.
- **Name:** A descriptive name.
- **Codec Set:** The codec set number from **Section [5.4](#page-8-0)**.

Enter "**no**" for **Intra-region IP-IP Direct Audio** and **Inter-region IP-IP Direct Audio**.

```
change ip-network-region 3 Page 1 of 20
                         IP NETWORK REGION
 Region: 3 NR Group: 3
Location: Authoritative Domain: dr220.com
                        Stub Network Region: n
MEDIA PARAMETERS Intra-region IP-IP Direct Audio: no
   Codec Set: 3 Inter-region IP-IP Direct Audio: no
                                 IP Audio Hairpinning? n
  UDP Port Max: 3329
DIFFSERV/TOS PARAMETERS
Call Control PHB Value: 46
```
Solution & Interoperability Test Lab Application Notes ©2022 Avaya Inc. All Rights Reserved.

Navigate to **page 4**, locate the entry associated with the network region assigned to the agent stations, in this case "**1**". For **codec set**, enter the codec set value from above as shown below, to enable the Survey codec set to be used for calls with agent stations.

```
change ip-network-region 3 Page 4 of 20
Source Region: 3 Inter Network Region Connection Management I M<br>
G A t
G A the contract of the contract of the contract of the contract of the contract of the contract of the contract of the contract of the contract of the contract of the contract of the contract of the contract of the contra
dst codec direct WAN-BW-limits Video Intervening Dyn A G c<br>rgn set WAN Units Total Norm Prio Shr Regions CAC R L e
rgn set WAN Units Total Norm Prio Shr Regions CAC R L e
1 3 y NoLimit n t
2
 3 3 all
4
5
6
```
### **5.6. Administer Network Region Map**

Use the "**change ip-network-map**" command to map virtual SIP users to the network region configured for integration with Survey.

For **IP Address**, enter IP address of the Survey server. For **Network Reg**, enter the network region number from **Section [5.5](#page-8-1)**.

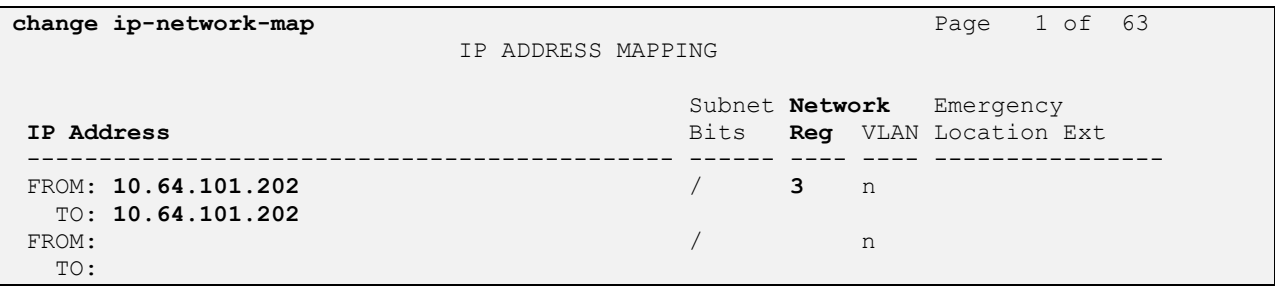

# **6. Configure Avaya Aura® Application Enablement Services**

This section provides the procedures for configuring Application Enablement Services. The procedures include the following areas:

- Launch OAM interface
- Verify license
- Administer TSAPI link
- Administer Survey user
- Administer security database
- Restart services

#### **6.1. Launch OAM Interface**

Access the OAM web-based interface by using the URL "**https://ip-address**" in an Internet browser window, where "**ip-address**" is the IP address of the Application Enablement Services server.

The **Please login here** screen is displayed. Log in using the appropriate credentials.

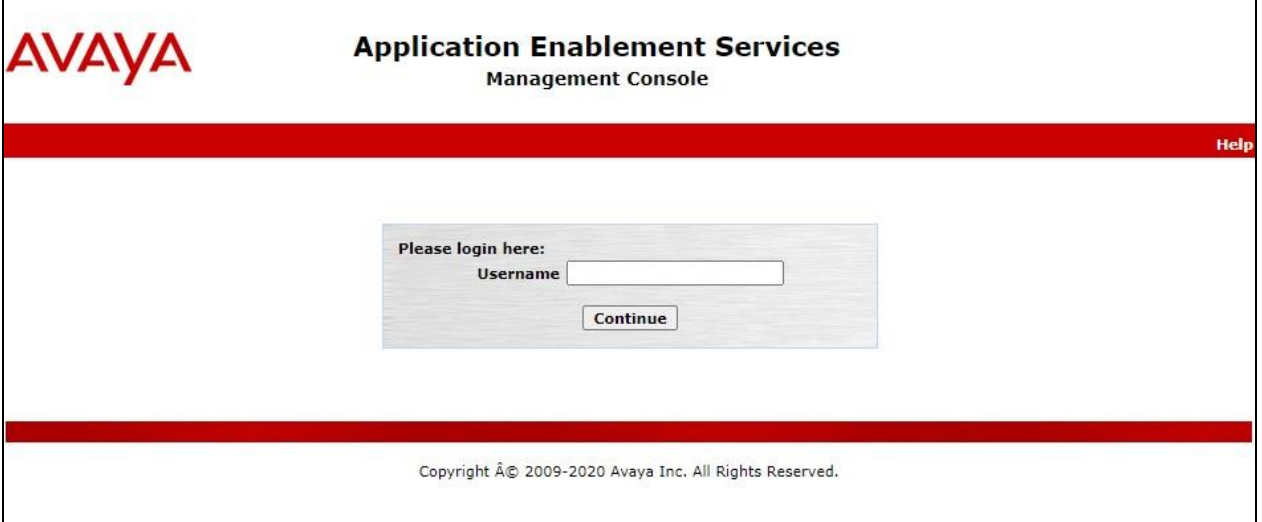

The **Welcome to OAM** screen is displayed next.

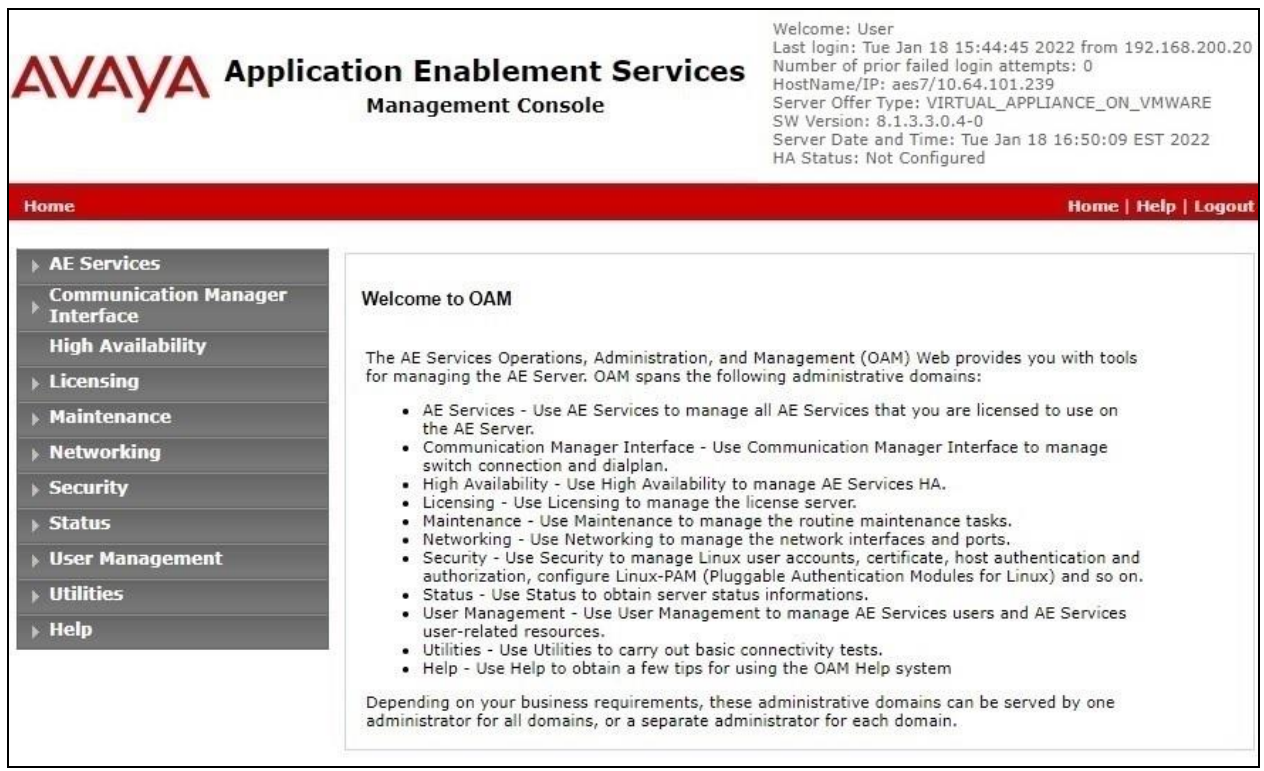

### **6.2. Verify License**

Select **Licensing** → **WebLM Server Access** in the left pane, to display the applicable WebLM server log in screen (not shown). Log in using the appropriate credentials and navigate to display installed licenses (not shown).

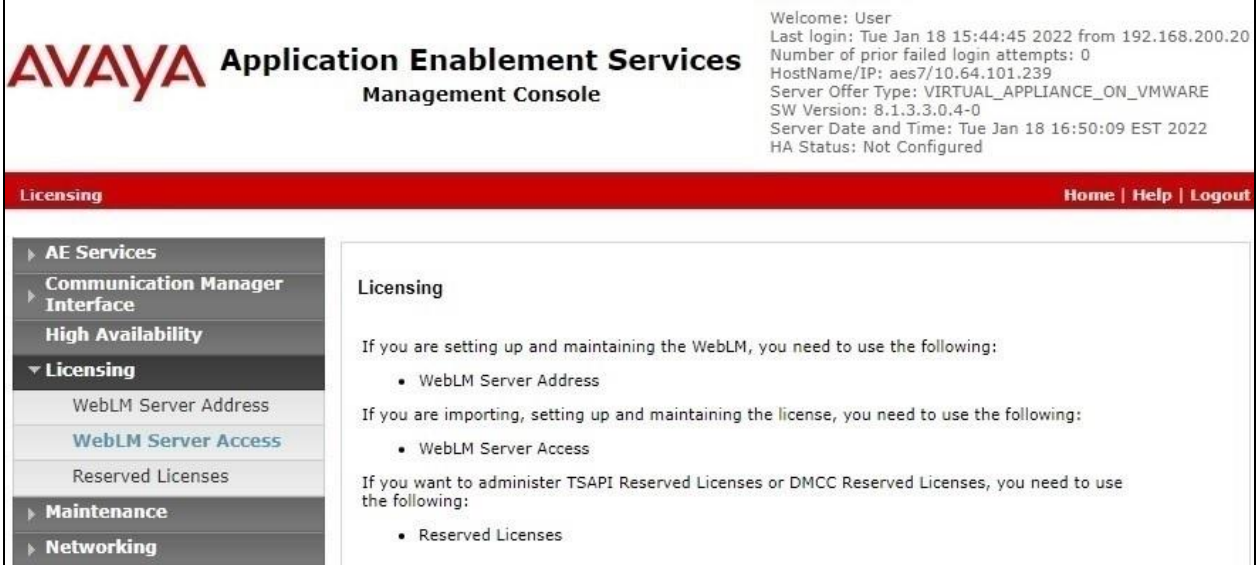

Solution & Interoperability Test Lab Application Notes ©2022 Avaya Inc. All Rights Reserved.

Select **Licensed products** → **APPL\_ENAB** → **Application\_Enablement** in the left pane, to display the **Application Enablement (CTI)** screen in the right pane.

Verify that there are sufficient licenses for **TSAPI Simultaneous Users**, as shown below.

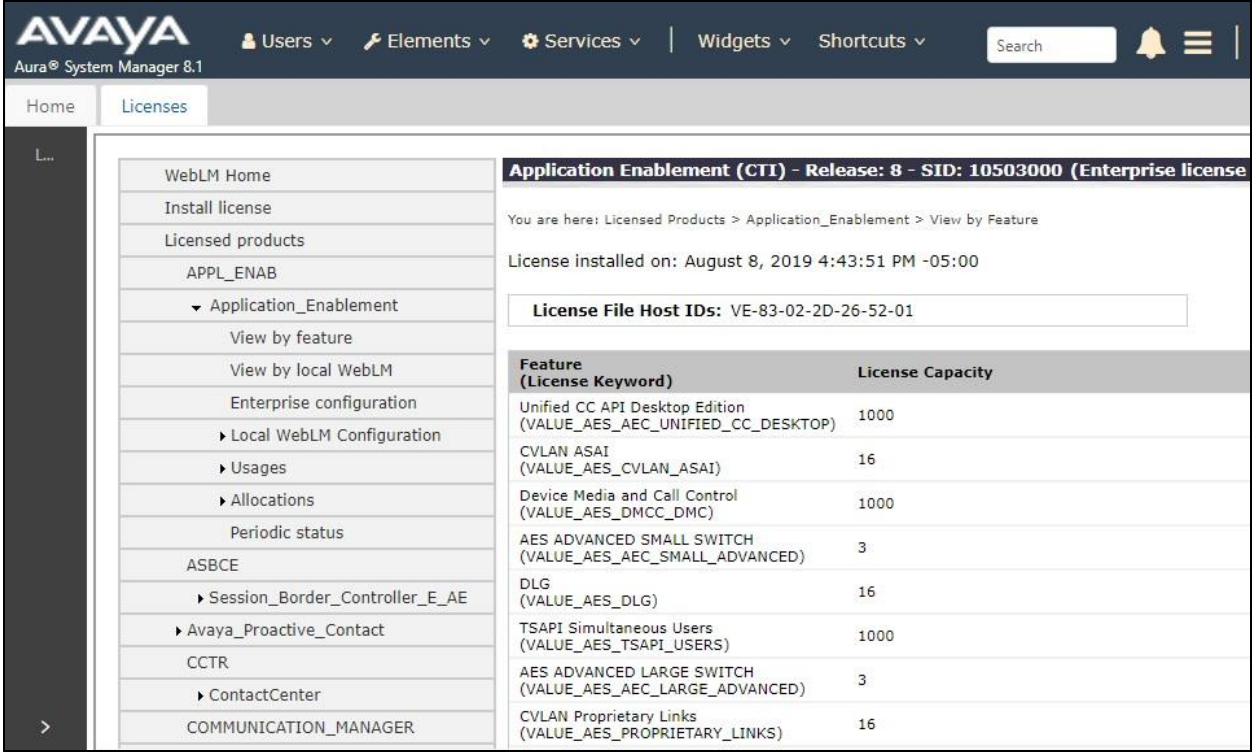

### <span id="page-13-0"></span>**6.3. Administer TSAPI Link**

Select **AE Services** → **TSAPI** → **TSAPI Links** from the left pane of the **Management Console**, to administer a TSAPI link. The **TSAPI Links** screen is displayed, as shown below. Click **Add Link**.

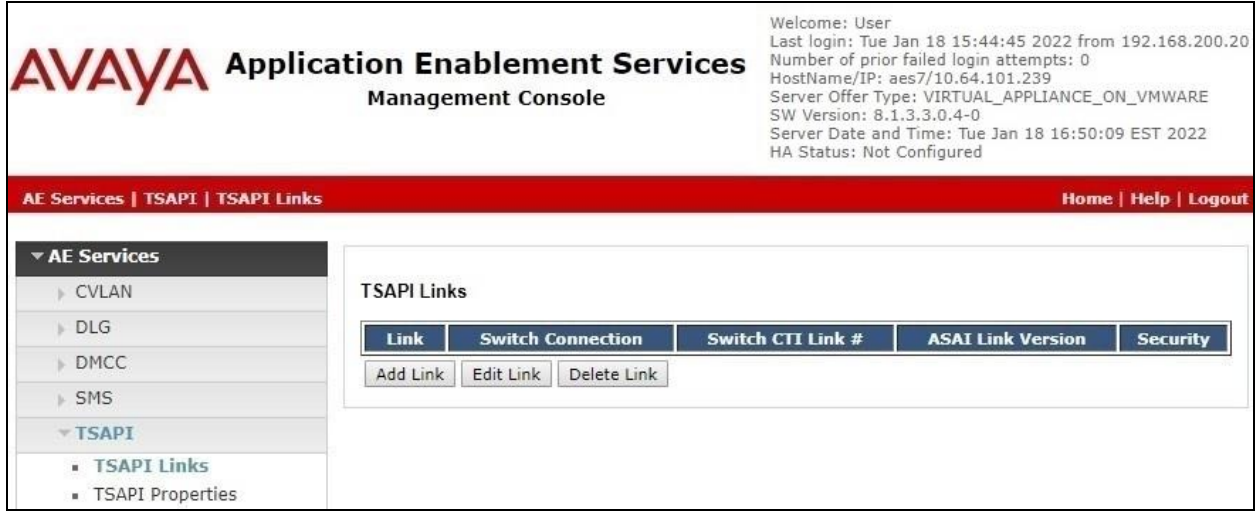

The **Add TSAPI Links** screen is displayed next. The **Link** field is only local to the Application Enablement Services server and may be set to any available number.

For **Switch Connection**, select the relevant switch connection from the drop-down list, in this case "**cm7**". For **Switch CTI Link Number**, select the CTI link number from **Section [5.2](#page-7-0)**.

Retain the default value for **ASAI Link Version** and set **Security** to the desired value, in this case "**Both**" to allow for both encrypted and non-encrypted connections.

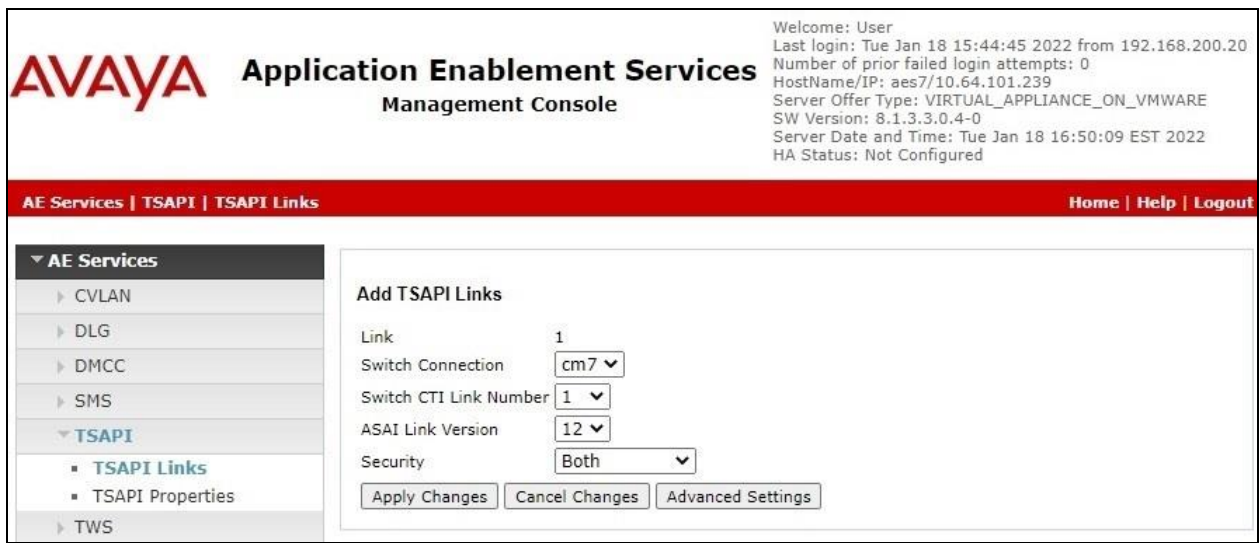

Solution & Interoperability Test Lab Application Notes ©2022 Avaya Inc. All Rights Reserved.

### <span id="page-14-0"></span>**6.4. Administer Survey User**

Select **User Management** → **User Admin** → **Add User** from the left pane, to display the **Add User** screen in the right pane.

Enter desired values for **User Id**, **Common Name**, **Surname**, **User Password**, and **Confirm Password**. For **CT User**, select "**Yes**" from the drop-down list. Retain the default value in the remaining fields.

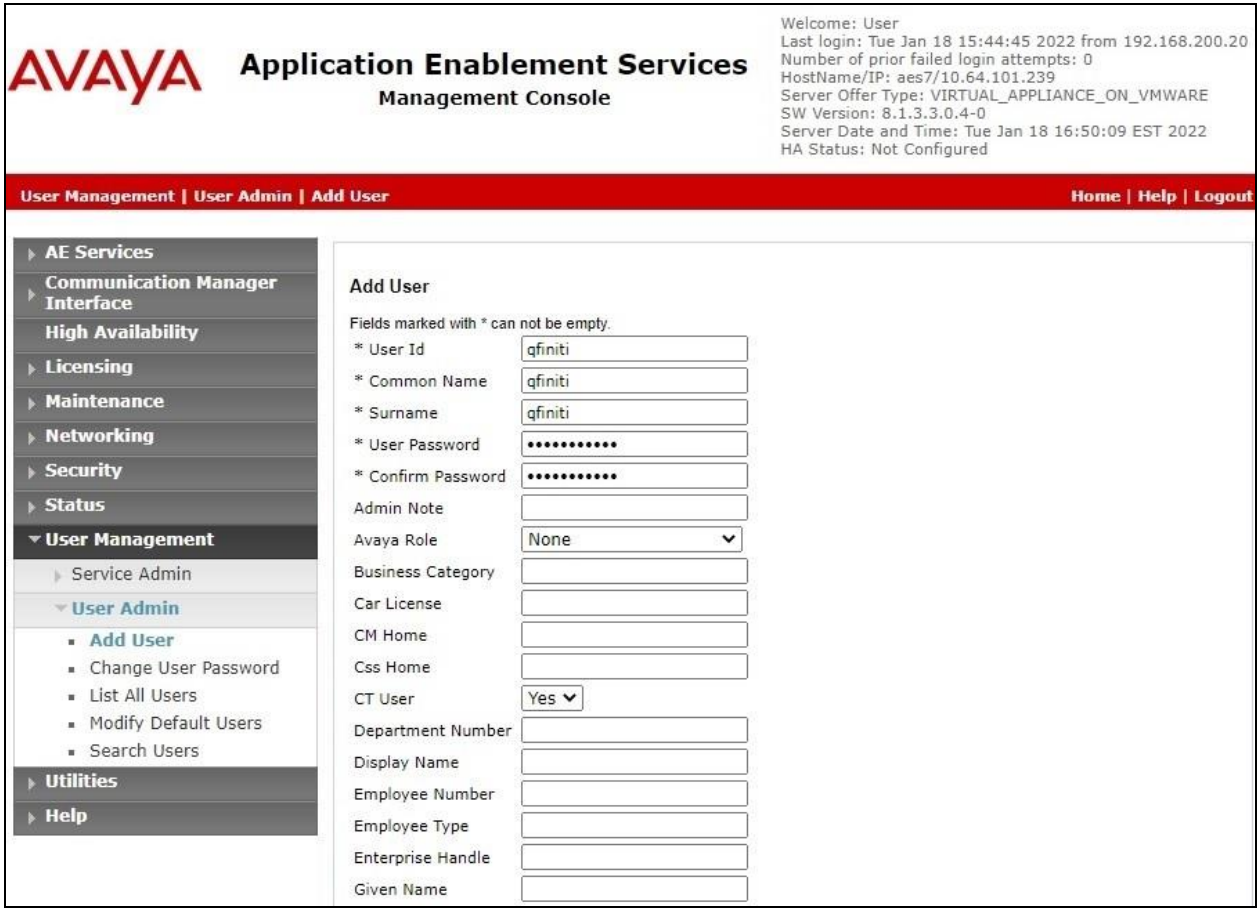

### **6.5. Administer Security Database**

Select **Security** → **Security Database** → **Control** from the left pane, to display the **SDB Control for DMCC, TSAPI, JTAPI and Telephony Web Services** screen in the right pane. Make certain that both parameters are unchecked, as shown below.

In the case that the security database is used by the customer with parameters already enabled, then follow reference [**2**] to configure access privileges for the Survey user from **Section [6.4](#page-14-0)**.

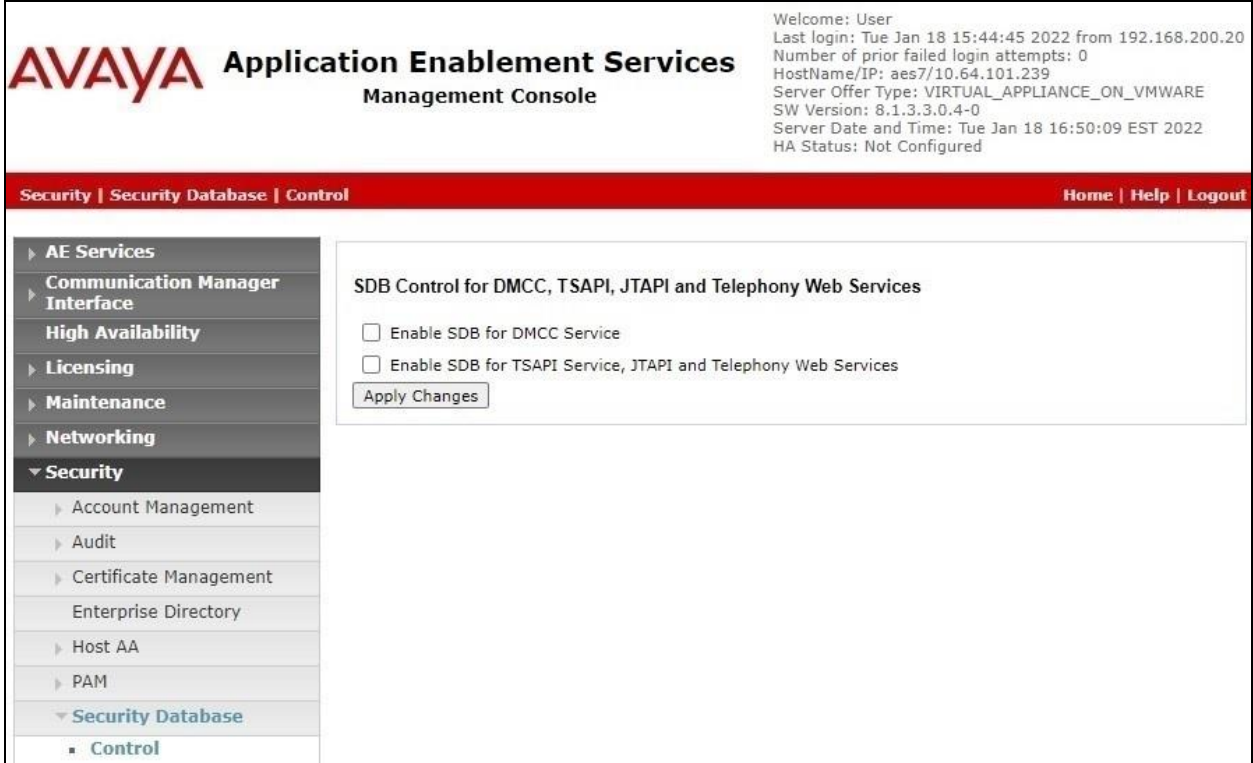

### **6.6. Restart Service**

Select **Maintenance** → **Service Controller** from the left pane, to display the **Service Controller**  screen in the right pane. Check **TSAPI Service** and click **Restart Service**.

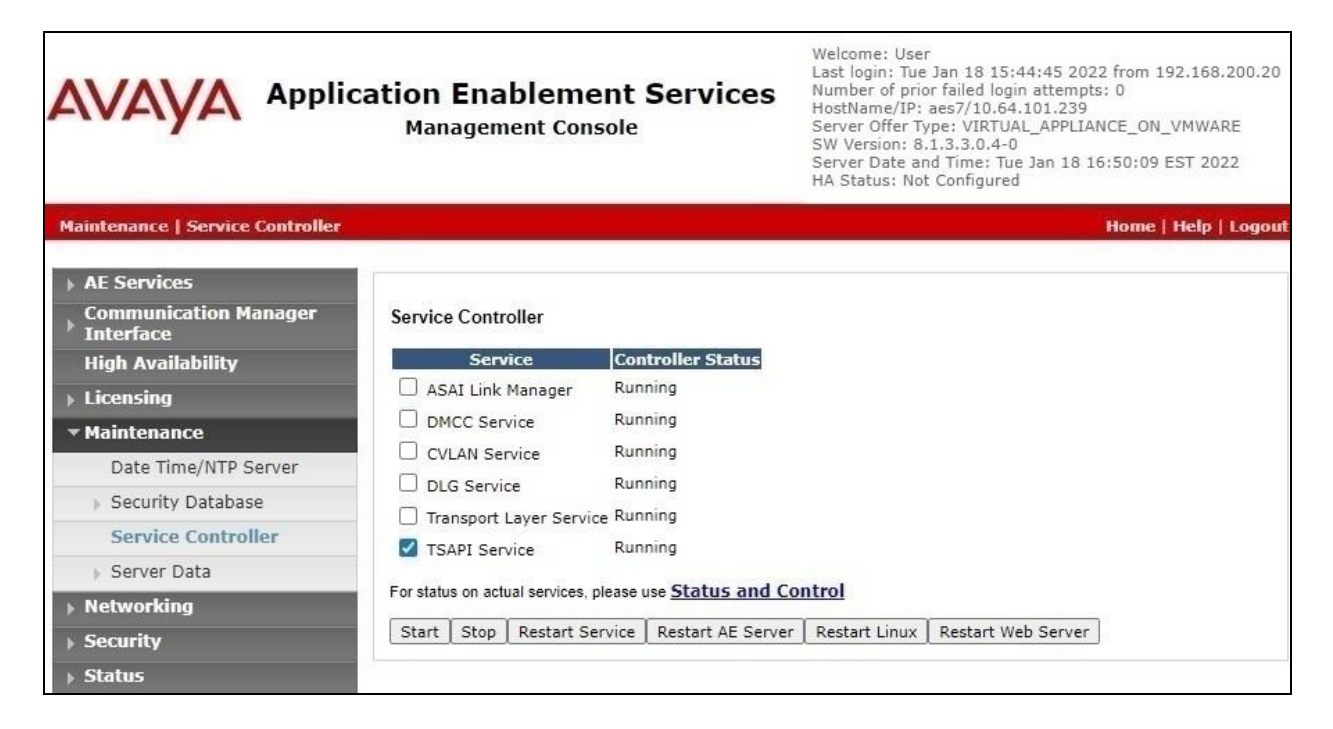

# **7. Configure Avaya Aura® Session Manager**

This section provides the procedures for configuring Session Manager, which is performed via the web interface of System Manager. The procedures include the following areas:

- Launch System Manager
- Administer SIP agent users
- Administer virtual SIP users
- Administer SIP entities

### **7.1. Launch System Manager**

Access the System Manager web interface by using the URL "**https://ip-address**" in an Internet browser window, where "**ip-address**" is the IP address of System Manager. Log in using the appropriate credentials.

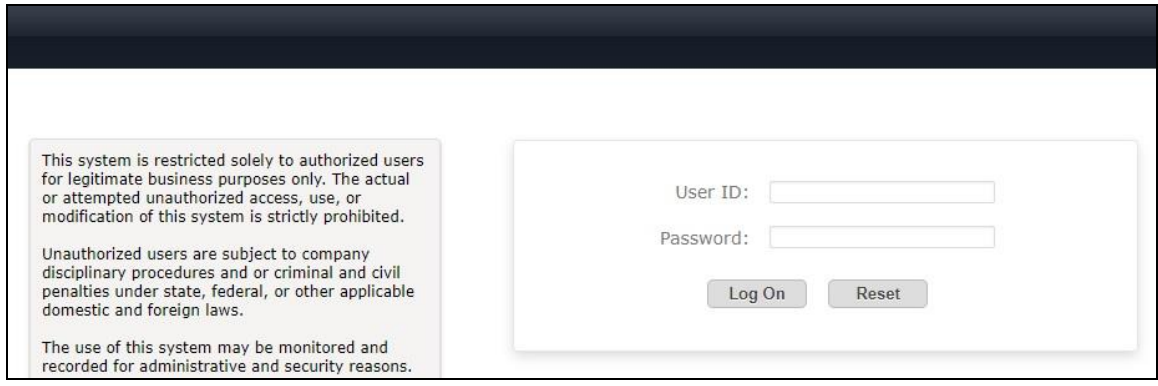

## **7.2. Administer SIP Agent Users**

In the subsequent screen (not shown), select **Users**  $\rightarrow$  **User Management** from the top menu. Select **User Management**  $\rightarrow$  **Manage Users** (not shown) from the left pane to display the screen below.

Select the entry associated with the first SIP agent station from **Section [3](#page-4-0)**, in this case "**66006**", and click **Edit**.

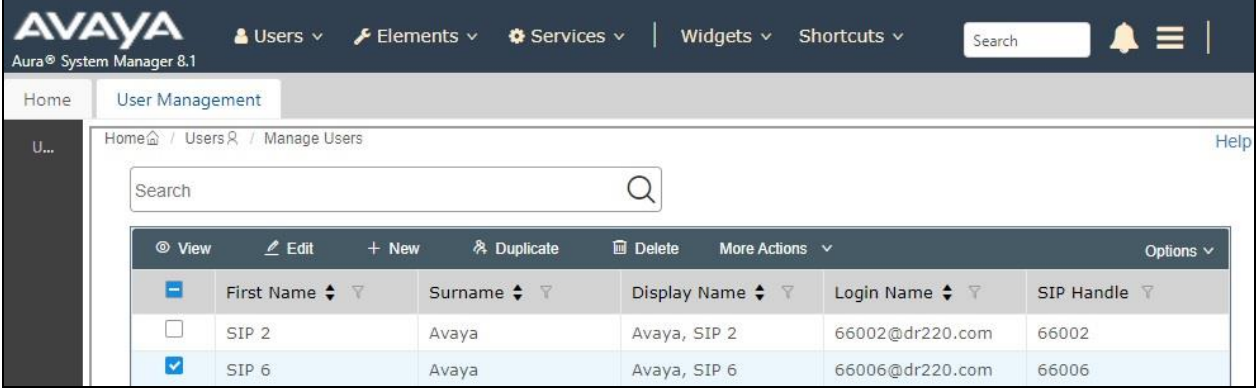

TLT; Reviewed: SPOC 3/11/2022

Solution & Interoperability Test Lab Application Notes ©2022 Avaya Inc. All Rights Reserved.

18 of 51 Survey-SM813 The **User Profile | Edit** screen is displayed. Select the **Communication Profile** tab, followed by **CM Endpoint Profile** to display the screen below.

Click on the **Editor** icon shown below.

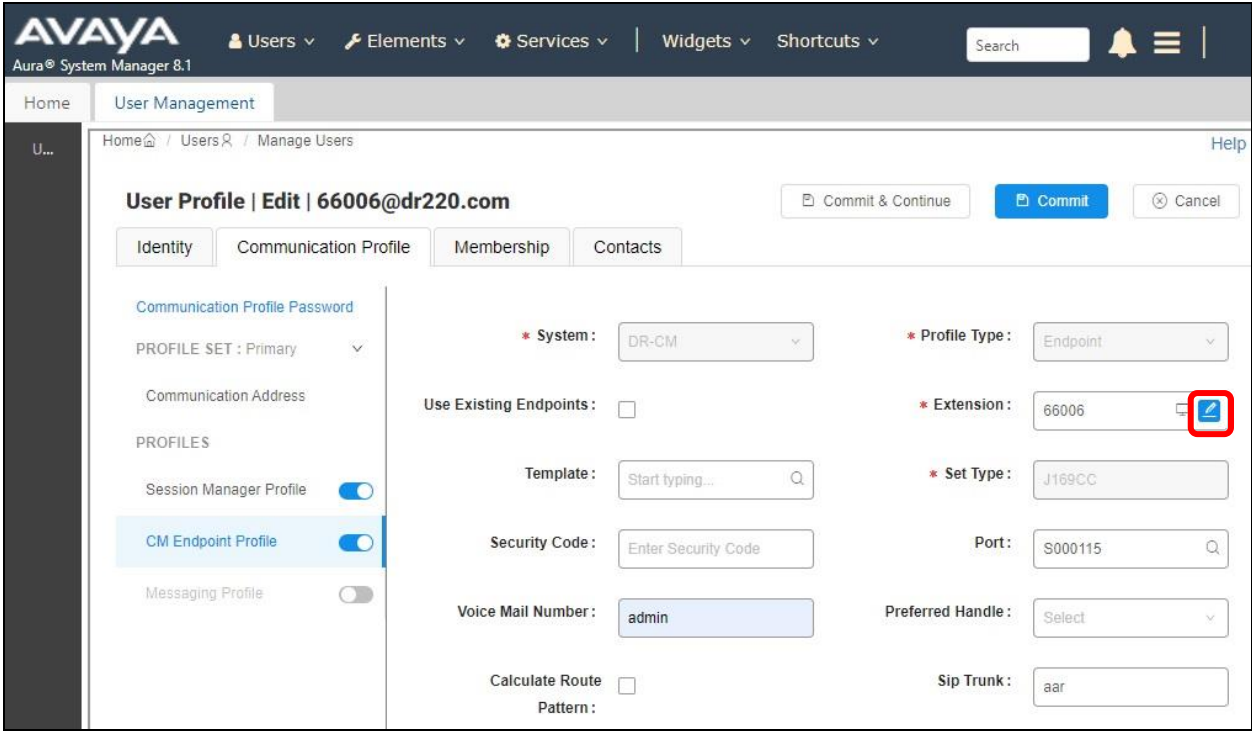

The **Edit Endpoint** pop-up screen is displayed. For **Type of 3PCC Enabled**, select "**Avaya**" as shown below.

Repeat this section for all SIP agent stations from **Section [3](#page-4-0)**. In the compliance testing, one SIP agent station was configured.

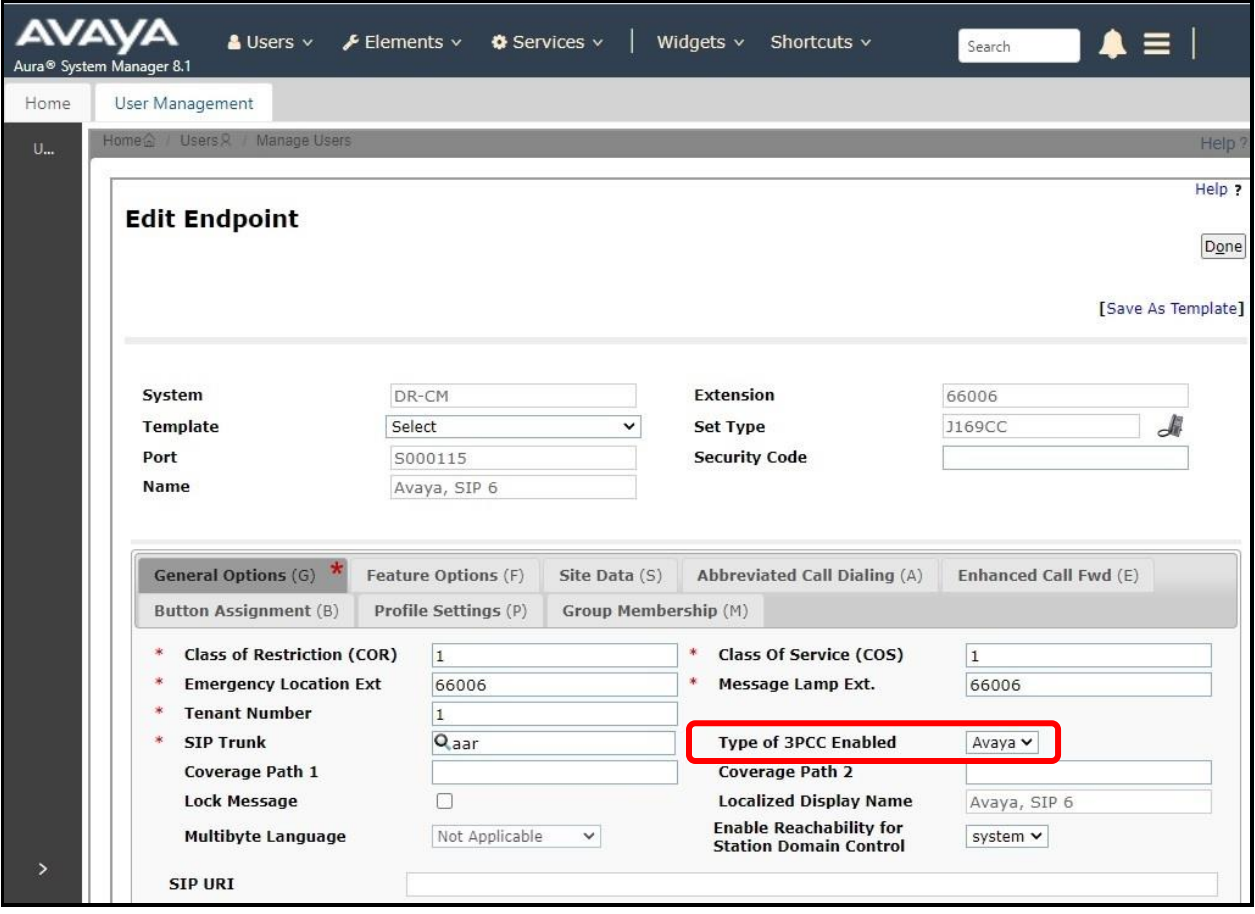

## <span id="page-20-0"></span>**7.3. Administer Virtual SIP Users**

From the left pane, select **User Management** → **Manage Users** (not shown) to display the **Managed Users** screen again. Click **New** to add a user.

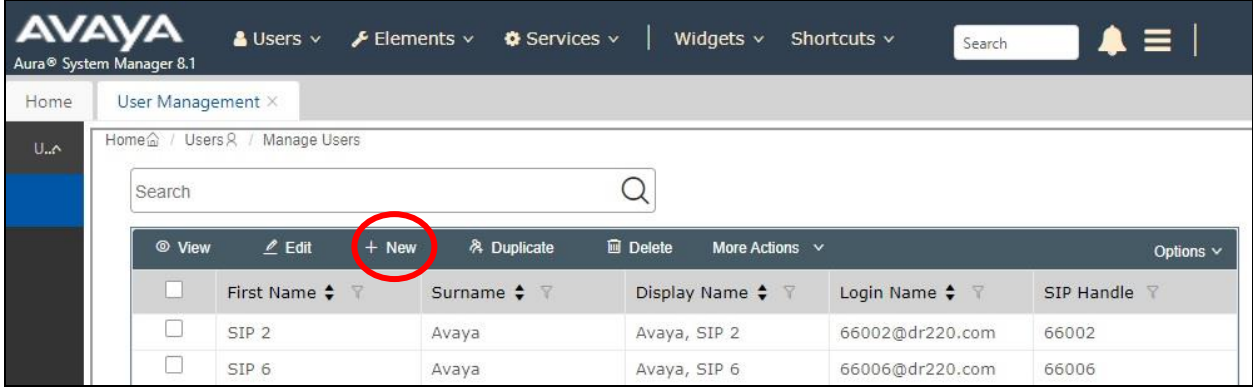

#### <span id="page-20-1"></span>**7.3.1. Identity**

The **User Profile | Add** screen is displayed. Enter desired **Last Name** and **First Name**.

For **Login Name**, enter "**x@y**", where "**x**" is an available user extension and "**y**" is the applicable domain name from **Section [3](#page-4-0)**. Retain the default values in the remaining fields.

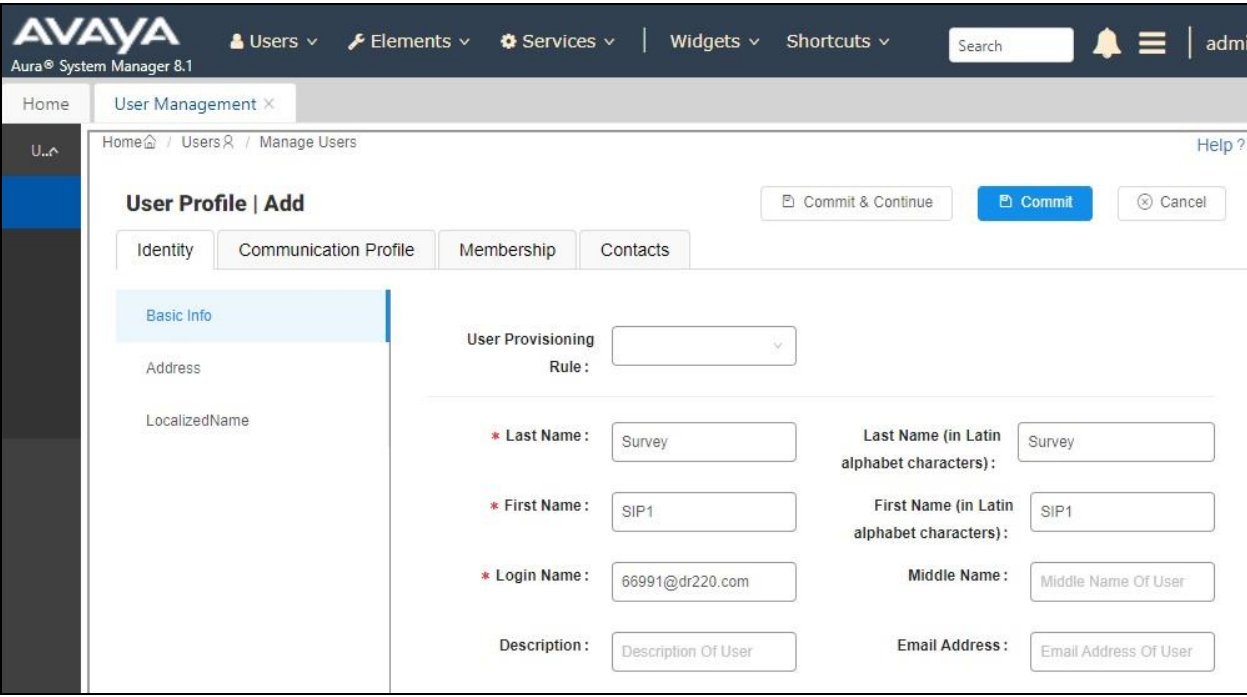

#### **7.3.2. Communication Profile**

Select the **Communication Profile** tab, followed by **Communication Profile Password** to display the **Comm-Profile Password** pop-up box.

For **Communication-Profile Password** and **Re-enter Comm-Profile Password**, enter the desired password for the virtual SIP user to use for registration.

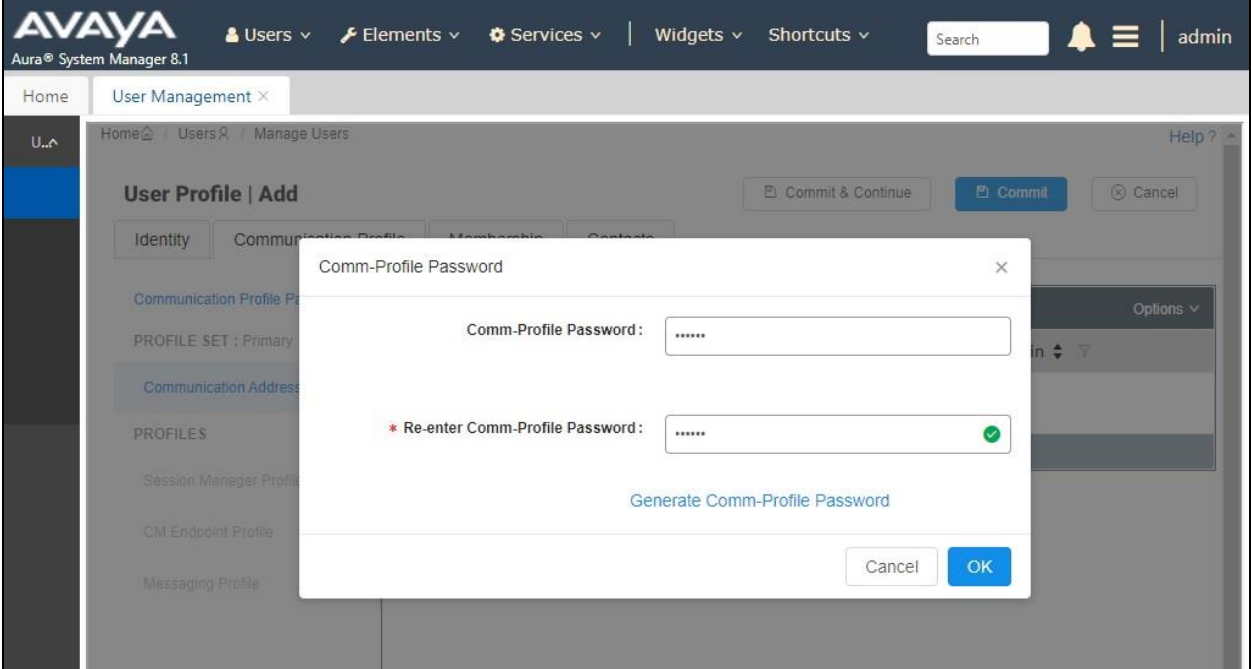

Select **Communication Address** from the left pane, followed by **New** to display the **Communication Address Add/Edit** pop-up box.

For **Type**, select "**Avaya SIP**". For **Fully Qualified Address**, enter and select the SIP user extension and domain name to match the login name from **Section [7.3.1](#page-20-1)**.

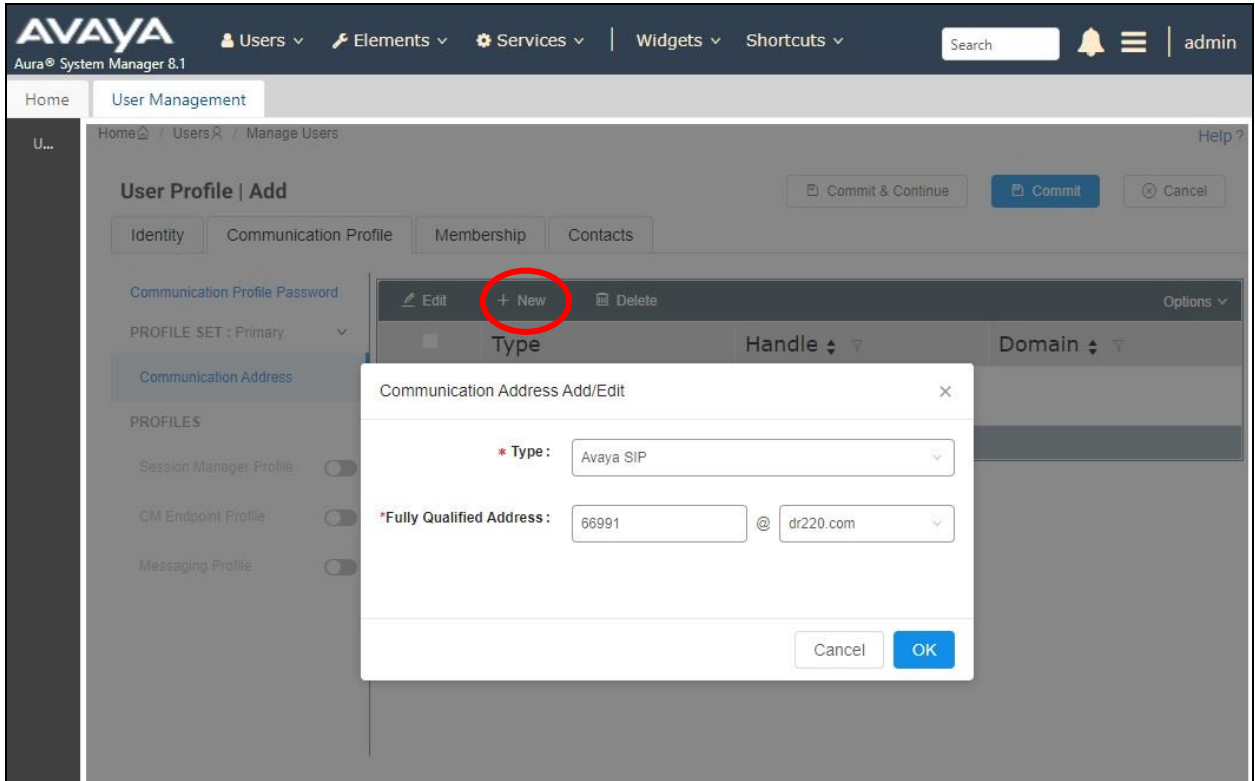

Select **Session Manager Profile**. For **Primary Session Manager**, **Origination Sequence**, **Termination Sequence**, and **Home Location** (not shown), select values that correspond to applicable Session Manager and Communication Manager as shown below. Retain the default values in the remaining fields.

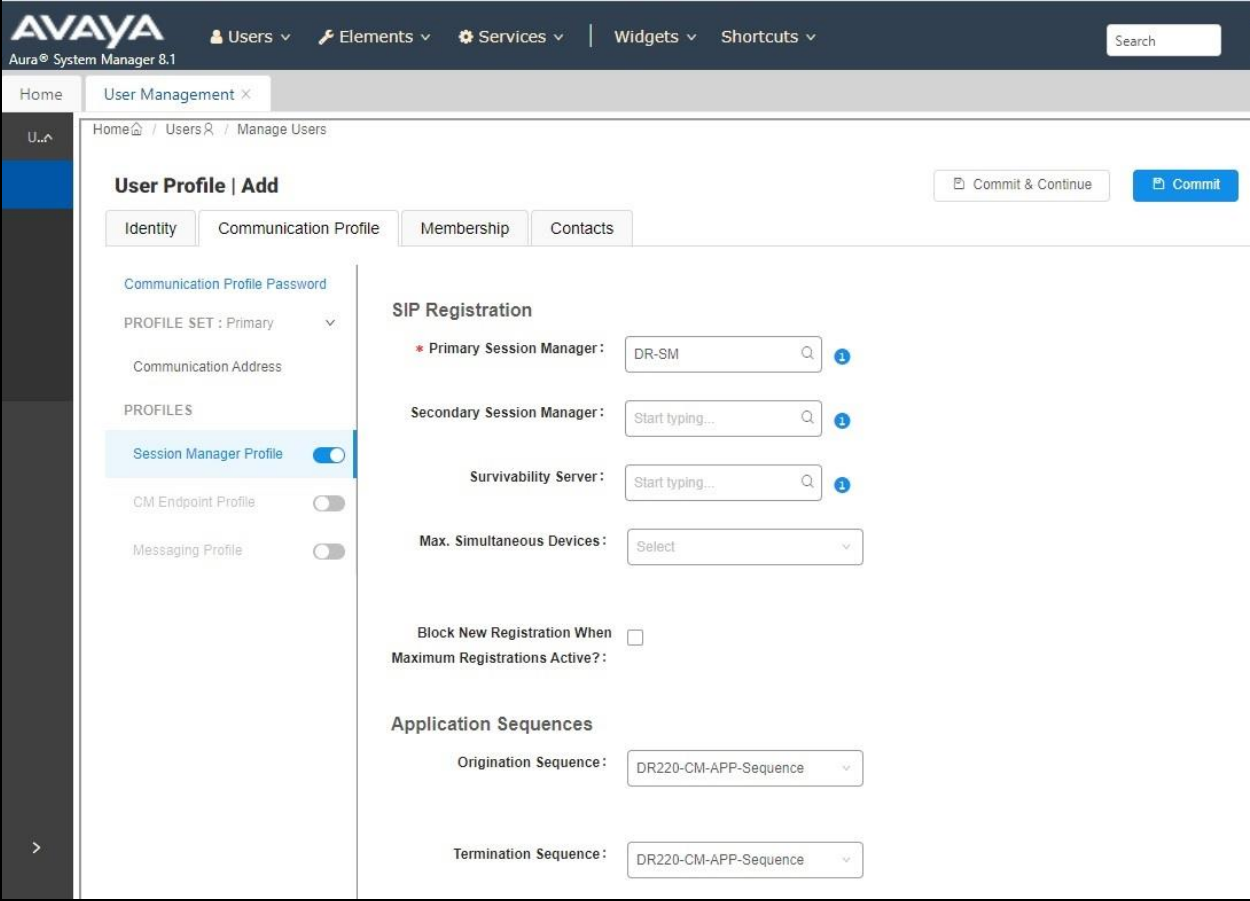

Select **CM Endpoint Profile** from the left pane. For **System**, select value that corresponds to applicable Communication Manager. For **Template**, select "**9641SIP\_DEFAULT\_CM\_8\_1**". For **Extension**, enter the SIP user extension from **Section [7.3.1](#page-20-1)**. Retain the default values in the remaining fields.

Click on the **Editor** icon shown below.

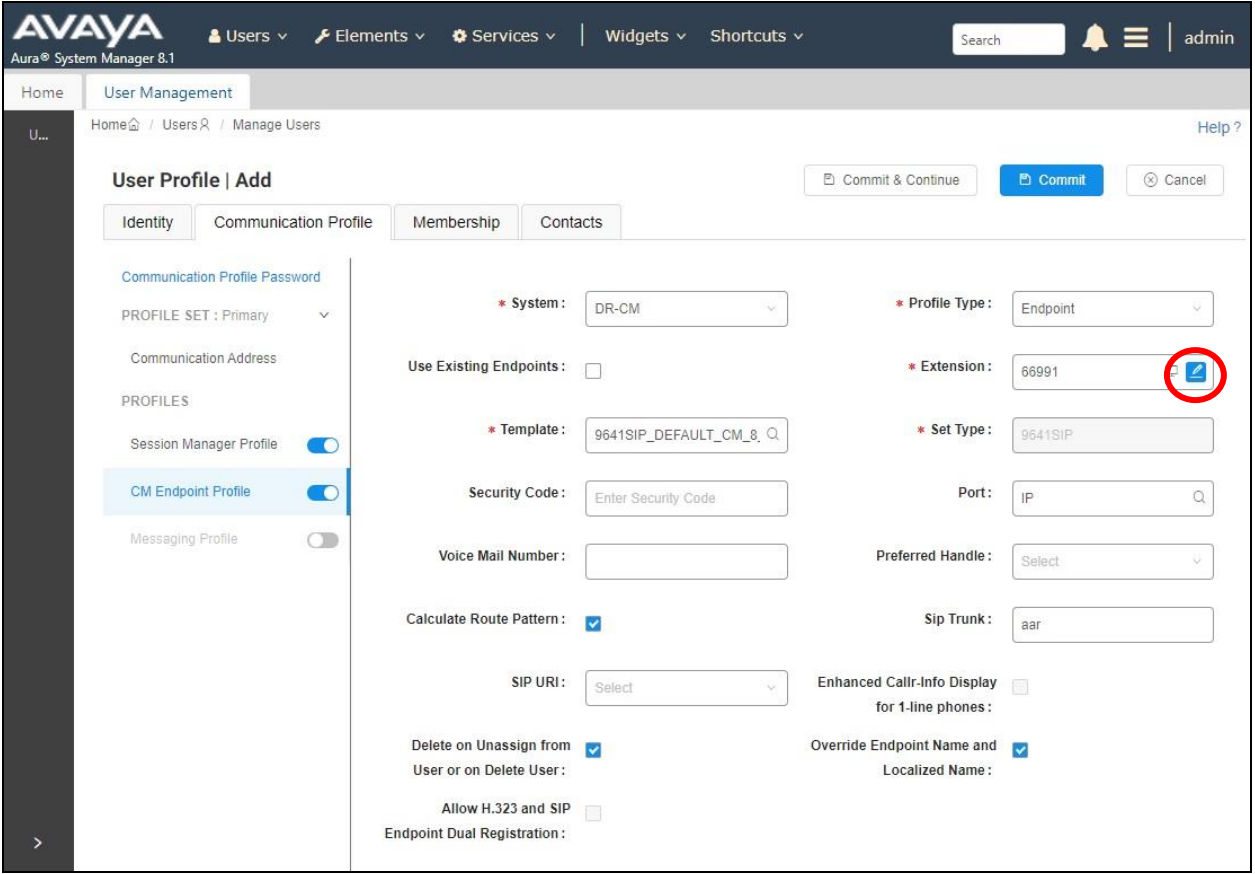

In the pop-up screen, locate the **Type of 3PCC Enabled** parameter, and select "**Avaya**" from the drop-down list as shown below. Retain the existing values in the remaining fields.

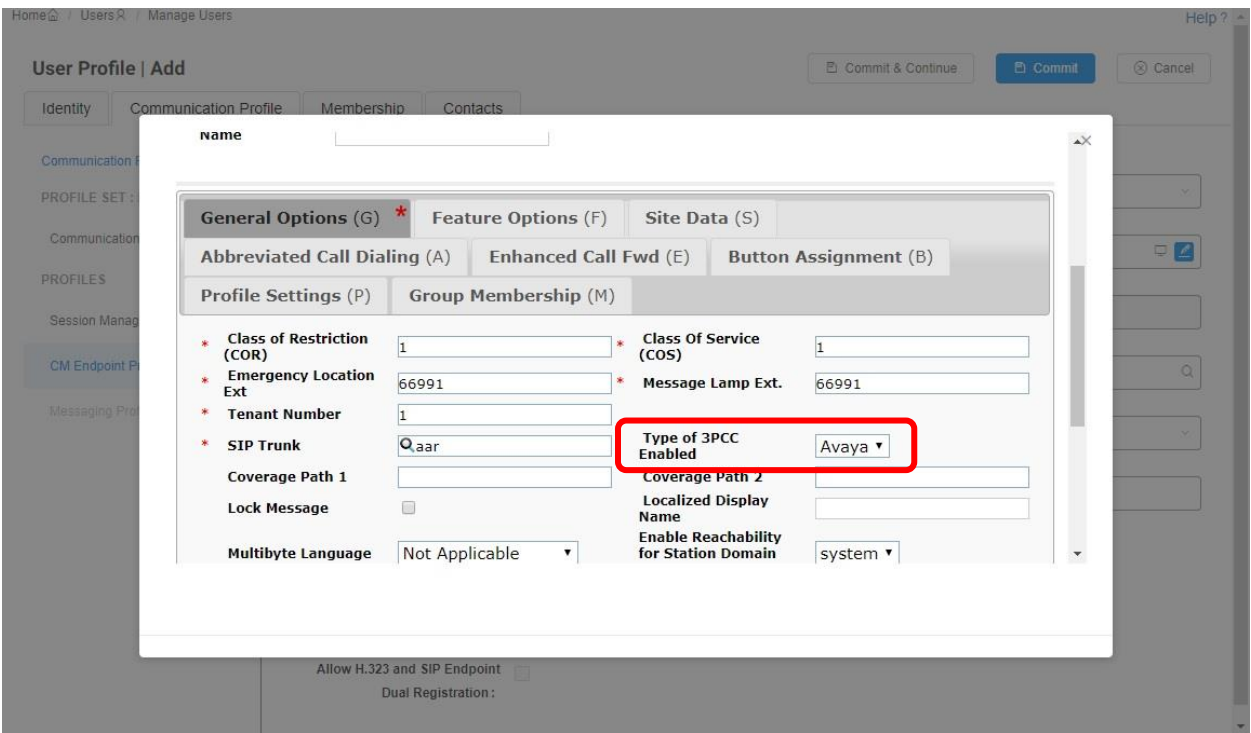

Repeat **Section [7.3](#page-20-0)** to add the desired number of virtual SIP users. In the compliance testing, two SIP users with extensions "**66991**" and "**66992**" were created for two simultaneous connections to Survey.

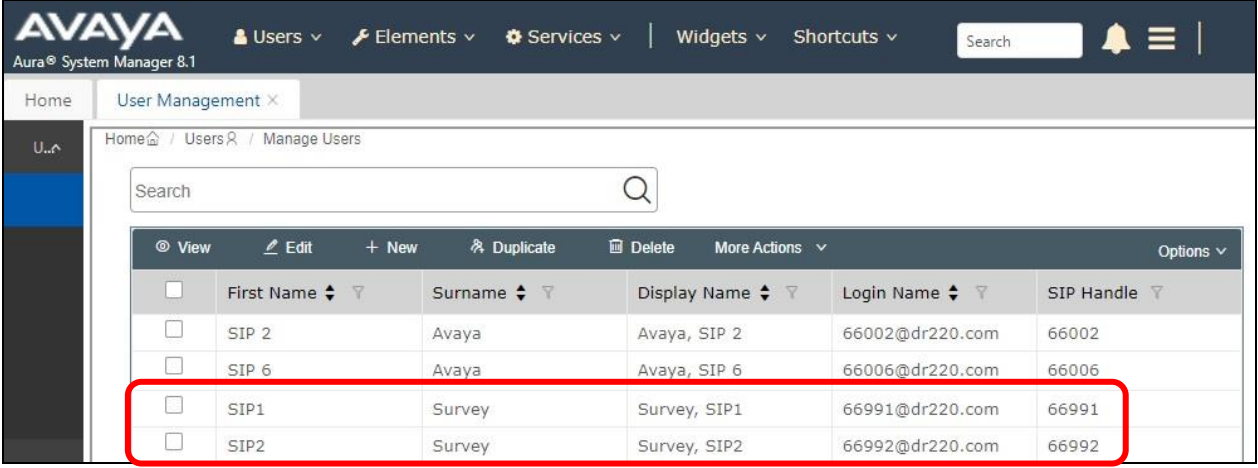

### **7.4. Administer Session Manager Entity**

Select **Elements**  $\rightarrow$  **Routing**  $\rightarrow$  **SIP Entities** from the top menu to display the **Routing** tab, followed by the applicable SIP entity for Session Manager from the left pane (not shown), in this case "**DR-SM**". The **SIP Entity Details** screen is displayed.

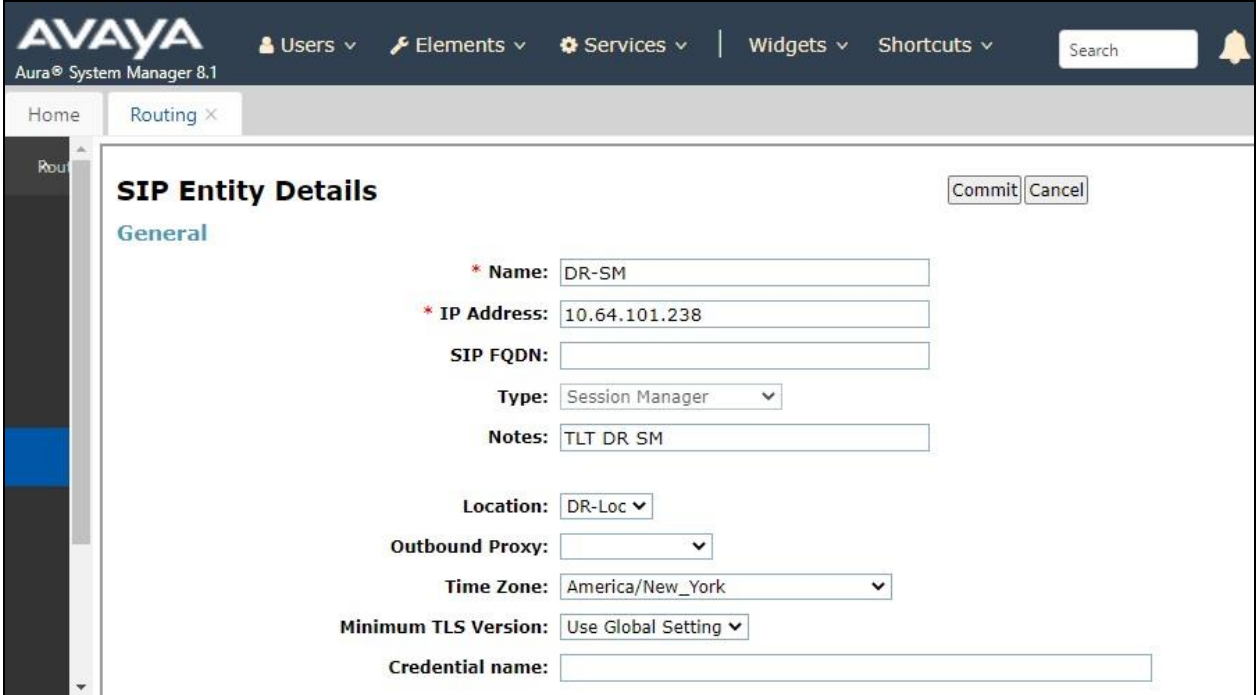

Scroll down to **Listen Ports** sub-section and verify that the transport protocol to be used by Survey is specified in the list, in thise case "**UDP**". Also verify that the corresponding **Endpoint** column is checked, as shown below.

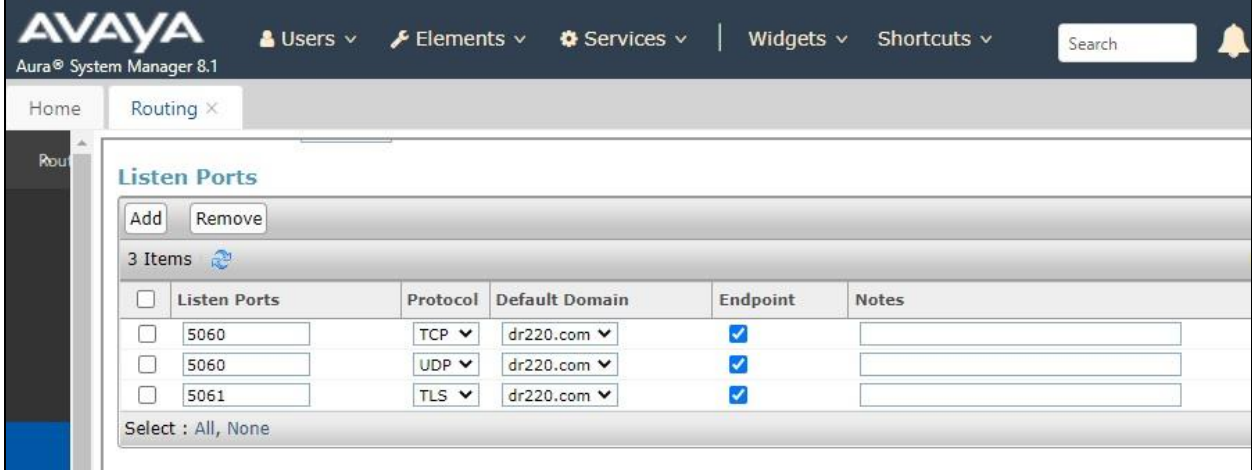

# **8. Configure OpenText Qfiniti Survey**

This section provides the procedures for configuring Survey. The procedures include the following areas:

- Launch SysConfig web interface
- Administer switches
- Administer CTI server
- Administer board configuration
- Administer general
- Administer machines
- Administer components
- Administer CTI sources
- Administer phone interface
- Administer VRM
- Administer line data
- Enable use
- Launch Qfiniti web interface
- Administer agents
- Administer triggers
- Administer alerts
- Start services

The configuration of Qfiniti is performed by OpenText field service engineers. The procedural steps are presented in these Application Notes for informational purposes.

Prior to configuration, the pertinent Survey forms and questions are assumed to be preconfigured and ready for use.

### **8.1. Launch SysConfig Web Interface**

Access the SysConfig web interface by using the URL "**http://ip-address/sysconfig**" in an Internet browser window, where "**ip-address**" is the IP address of Qfiniti.

The screen below is displayed. Log in using the appropriate credentials.

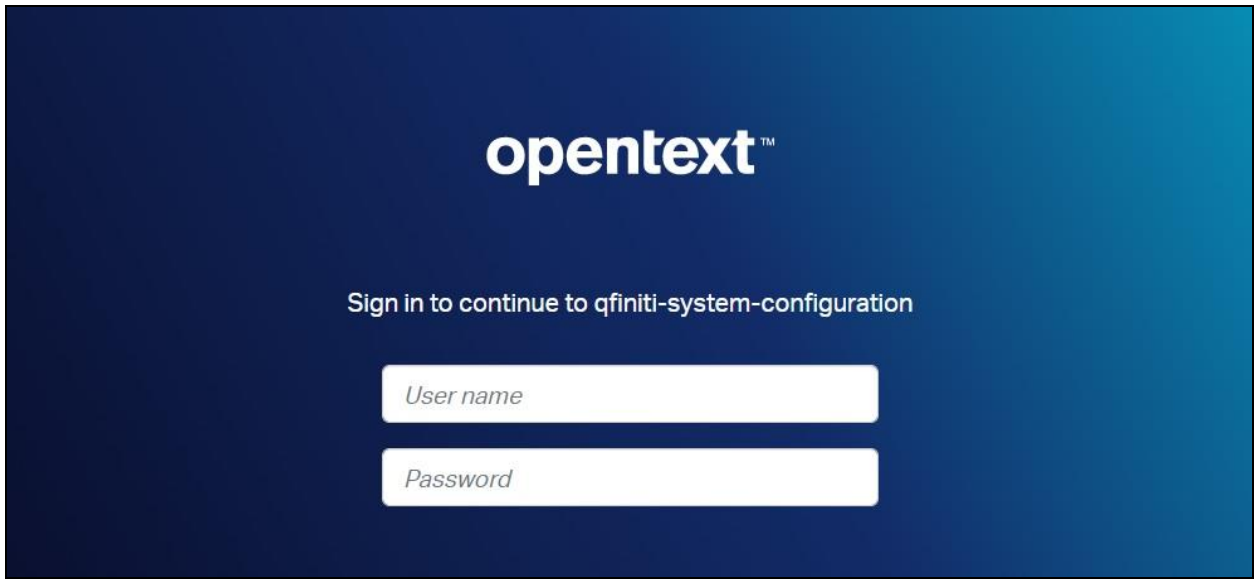

In the subsequent screen, select the **Cross System** tab to display the screen below.

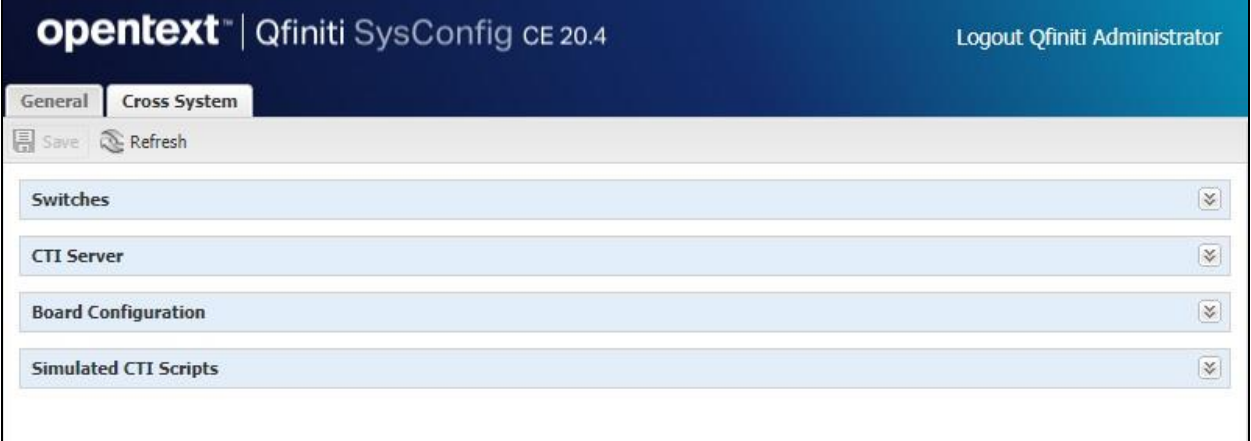

### <span id="page-29-0"></span>**8.2. Administer Switches**

Expand the **Switches** sub-section and click the **New Item** icon to add a new entry for connection with Session Manager. Enter the following values for the specified fields and retain the default values for the remaining fields.

- **Name:** A descriptive name, in this case "AvayaSM".
- **Switch Model:** "SIP"
- **Interface Type:** "Network Tap"

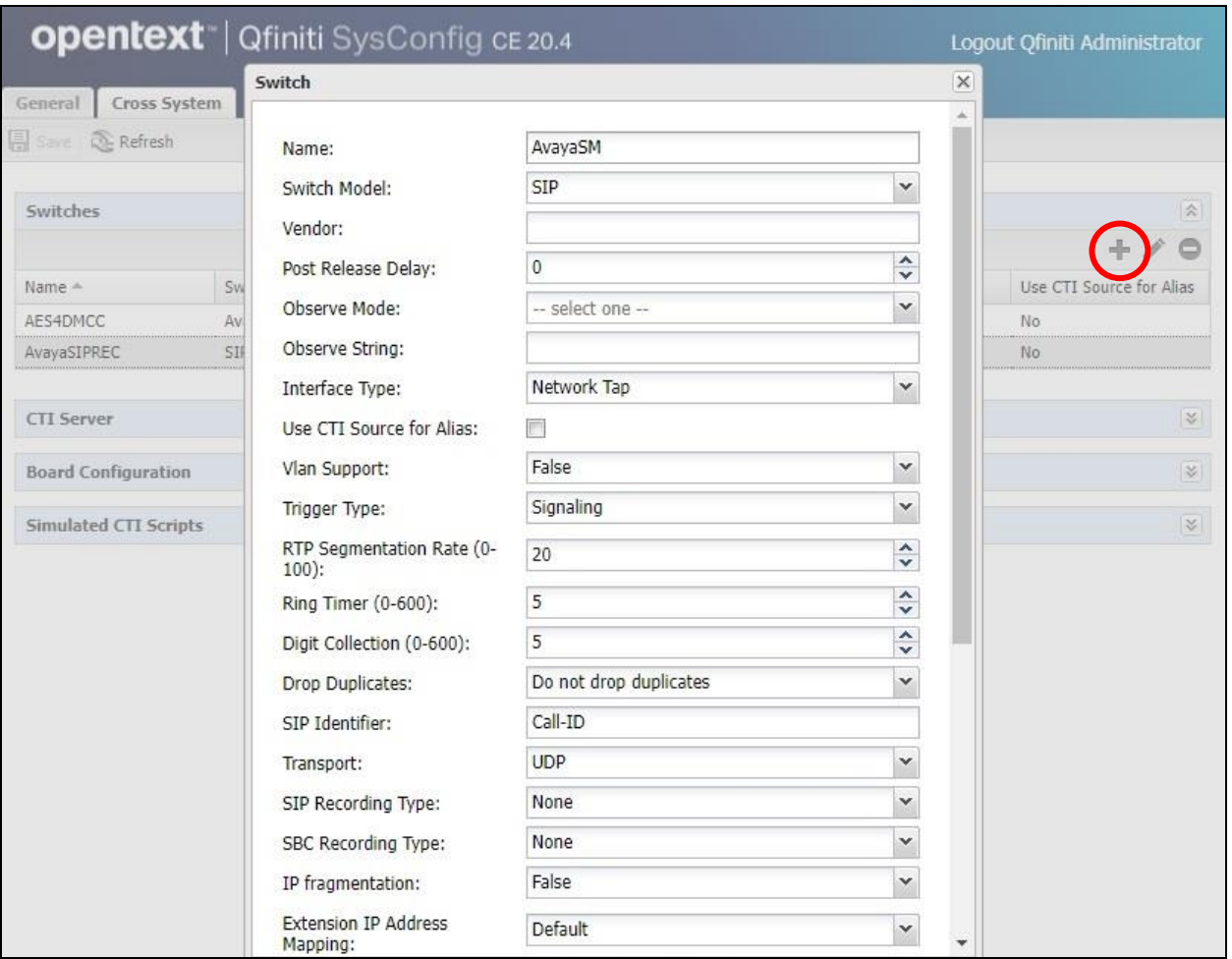

### <span id="page-30-0"></span>**8.3. Administer CTI Server**

Expand the **CTI Server** sub-section and click the **New Item** icon to add a new entry for TSAPI connection. Enter the following values for the specified fields and retain the default values for the remaining fields.

- **Name:** A descriptive name, in this case "AvayaTSAPI".
- **Type:** "Avaya TSAPI"
- **Available Switch:** Select the switch name from **Section [8.2](#page-29-0)**.
- **ServerName:** The host name of Application Enablement Services.
- **User Name:** The Survey user credentials from **Section [6.4](#page-14-0)**.
- **Password:** The Survey user credentials from **Section [6.4](#page-14-0)**.
- **Vendor:** "AVAYA"
- **Driver:** The relevant switch connection name from **Section [6.3](#page-13-0)**.
- **Service:** "CSTA"

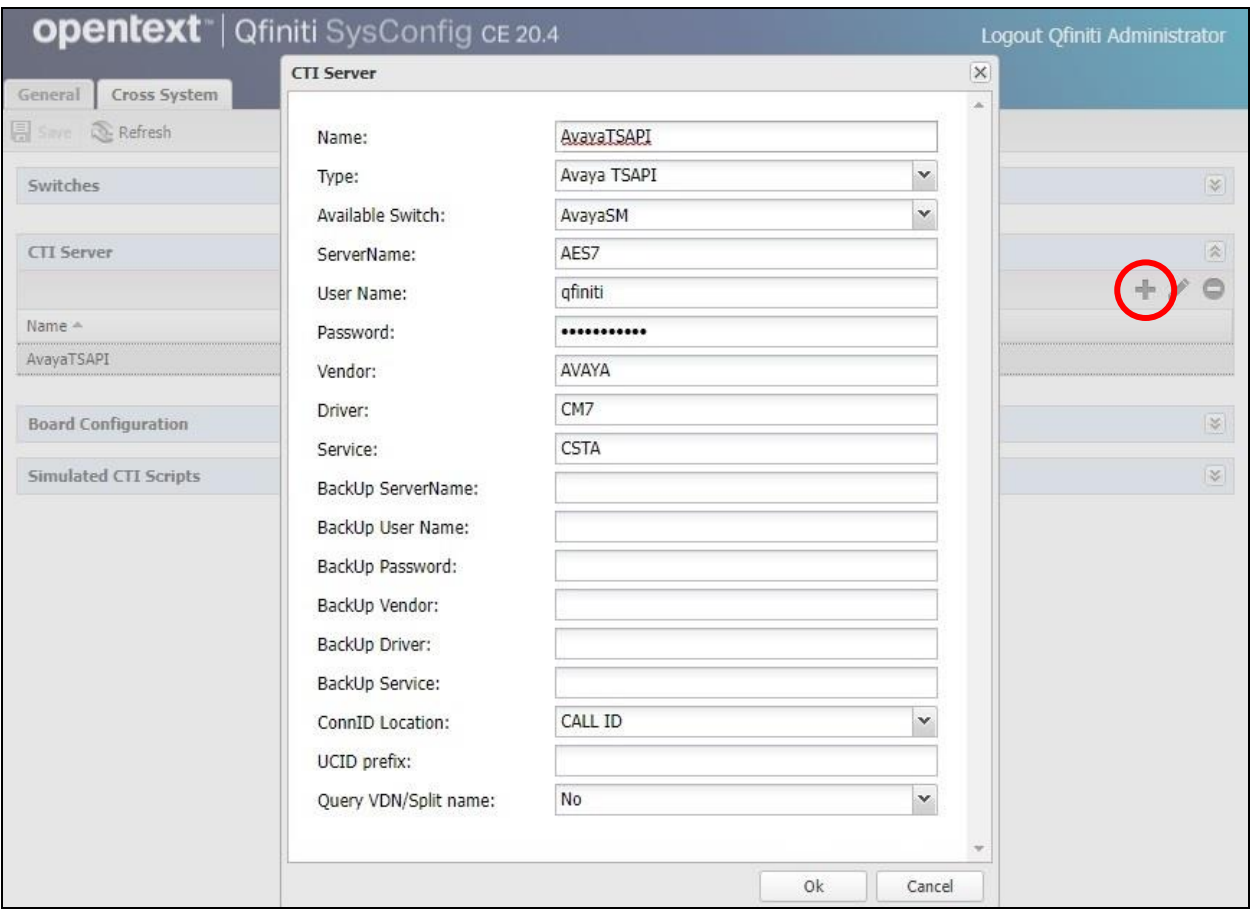

### <span id="page-31-0"></span>**8.4. Administer Board Configuration**

Expand the **Board Configuration** sub-section and click the **New Item** icon. Enter the following values for the specified fields and retain the default values for the remaining fields.

- **Name:** A descriptive name, in this case "NIC".
- 
- **Model:** "Network Interface Card (NIC)"
- **Active 1:** "True"
- **Network Card Identifier 1:** A desired value for identifier.
- **Network Card Description 1:** A desired description.
- **Network Card IP Address l:** IP address of the Survey server.

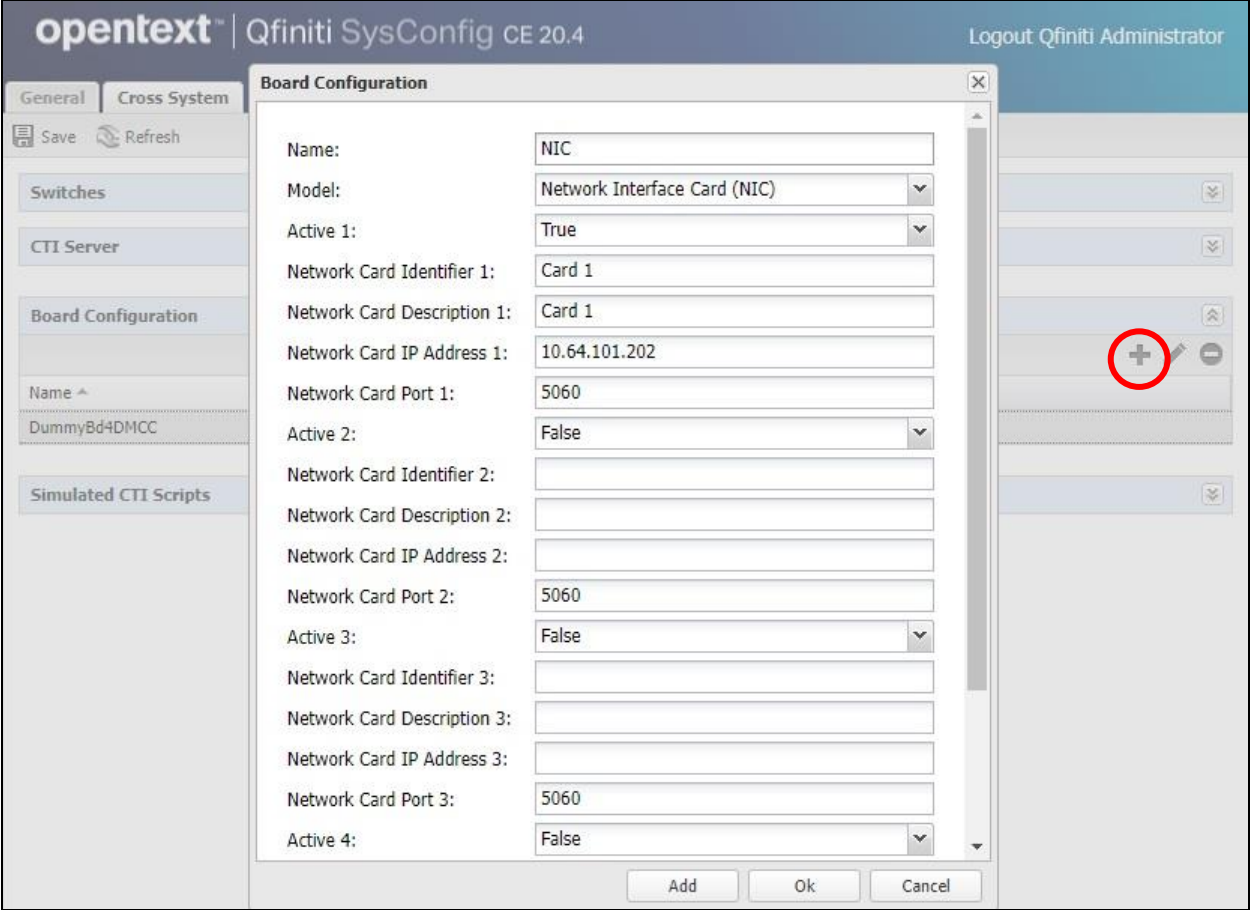

### **8.5. Administer General**

Select the **General** tab. Expand the **General** sub-section and click the **New** icon to add a new system. Enter the following values for the specified fields and retain the default values for the remaining fields.

- **Name:** A desired name, in this case "Survey System".
- **Switch:** Select the switch name from **Section [8.2](#page-29-0)**.
- **System Type:** Check **Survey**.

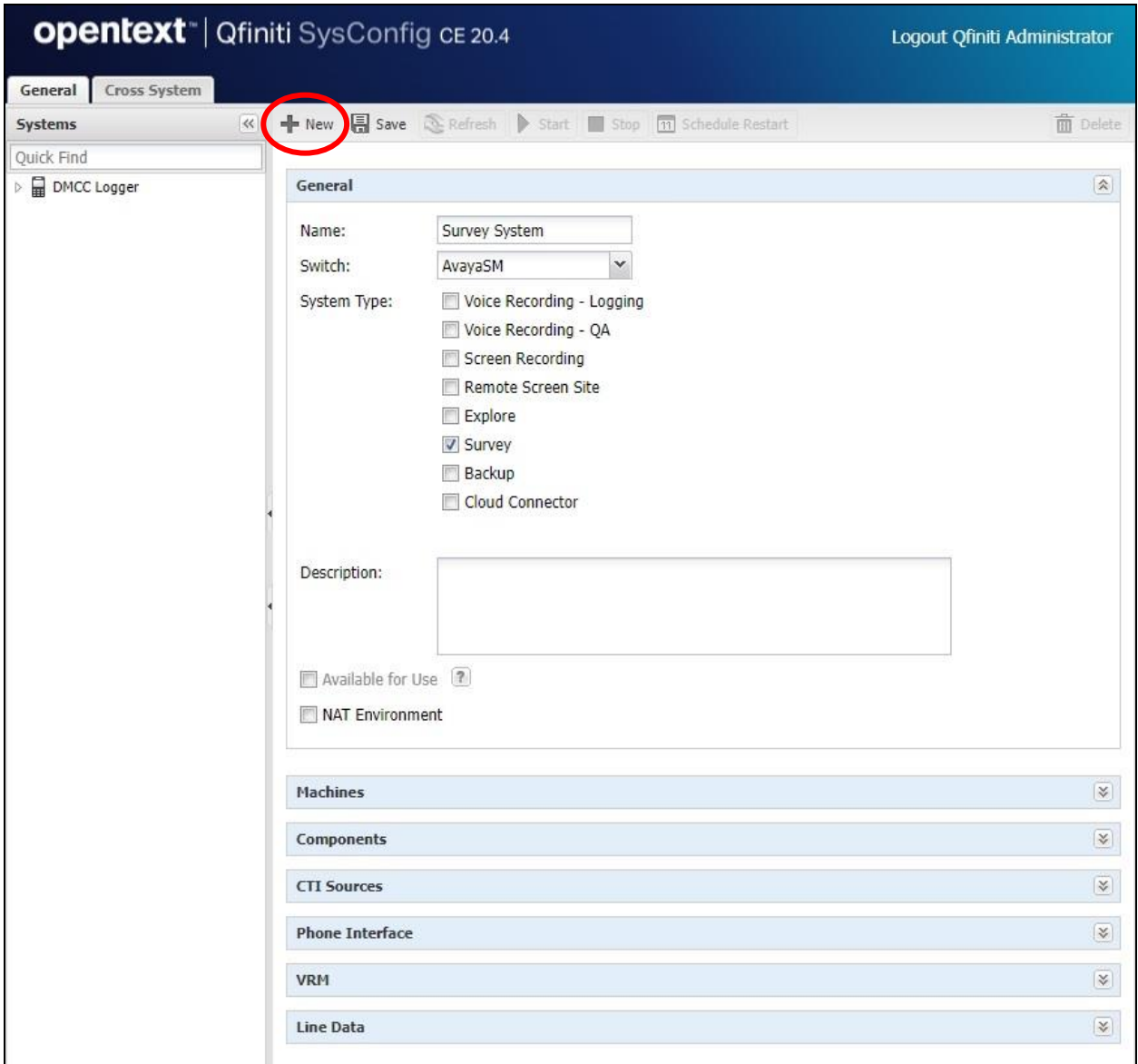

### <span id="page-33-0"></span>**8.6. Administer Machines**

Expand the **Machines** sub-section and click the **New Item** icon to add a new machine. Enter the following values for the specified fields and retain the default values for the remaining fields.

- **Server Name:** The host name of the Survey server.
- **IP Address:** The IP address of the Survey server.
- **Role:** "Master".

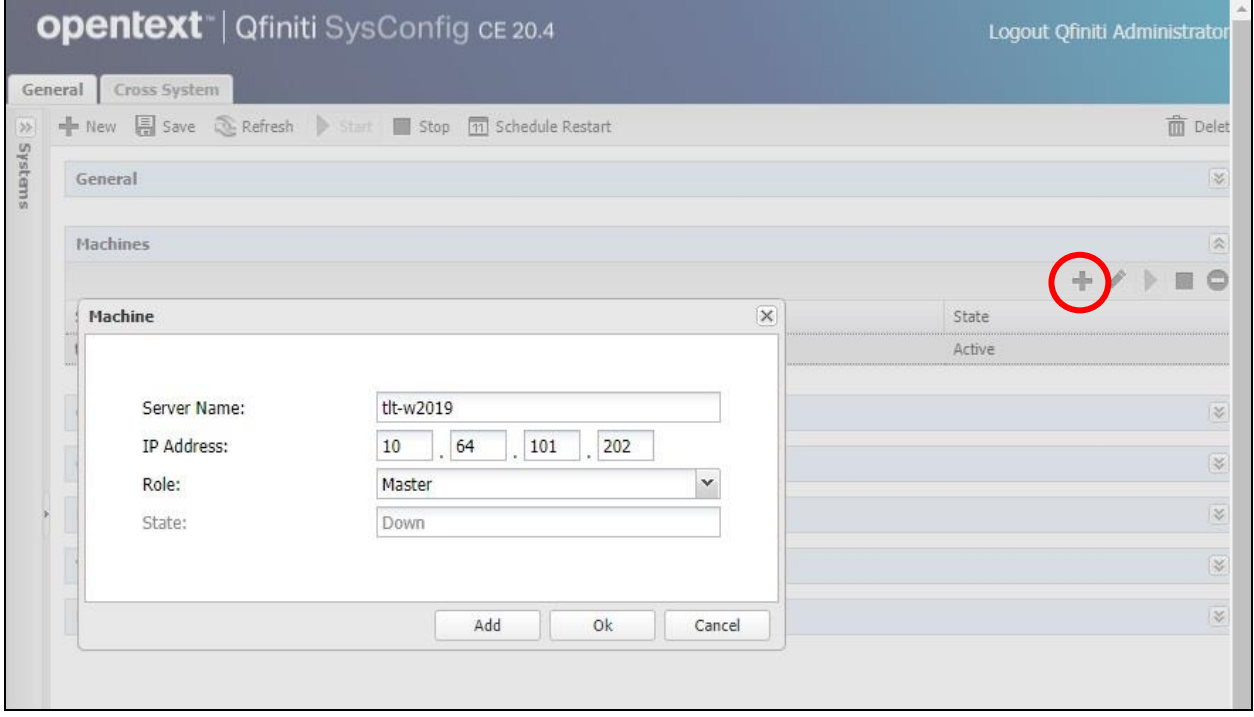

### **8.7. Administer Components**

Expand the **Components** sub-section and follow reference [**4**] to assign and configure the required components, including **Archive Manager**, **Qfiniti File Server**, and **Survey**.

For the **Survey** component under **Assigned Components**, scroll the section as necessary to enter the following values for the specified fields (not all are shown below) and retain the default values for the remaining fields. In the compliance testing, the **Default Route** was set to the first skill group extension in **Section [3](#page-4-0)**.

- **Survey Switch Type:** "Lucent Definity G3"
- **Default Route:** A desired route destination when there is no match on DNIS.
- **Dial String:** Blank out the default value.
- **Recording Path:** The pertinent directory path on Survey server for recordings.
- **Voice Message Path:** The pertinent directory path on Survey server for voice messages.
- **Front End Condition:** Set to "Disabled" when there is no separate front end IVR system.
- **SIP Registration Proxy:** IP address of Session Manager signaling interface.
- **SIP URI Address:** The SIP domain name from **Section [3](#page-4-0)**.

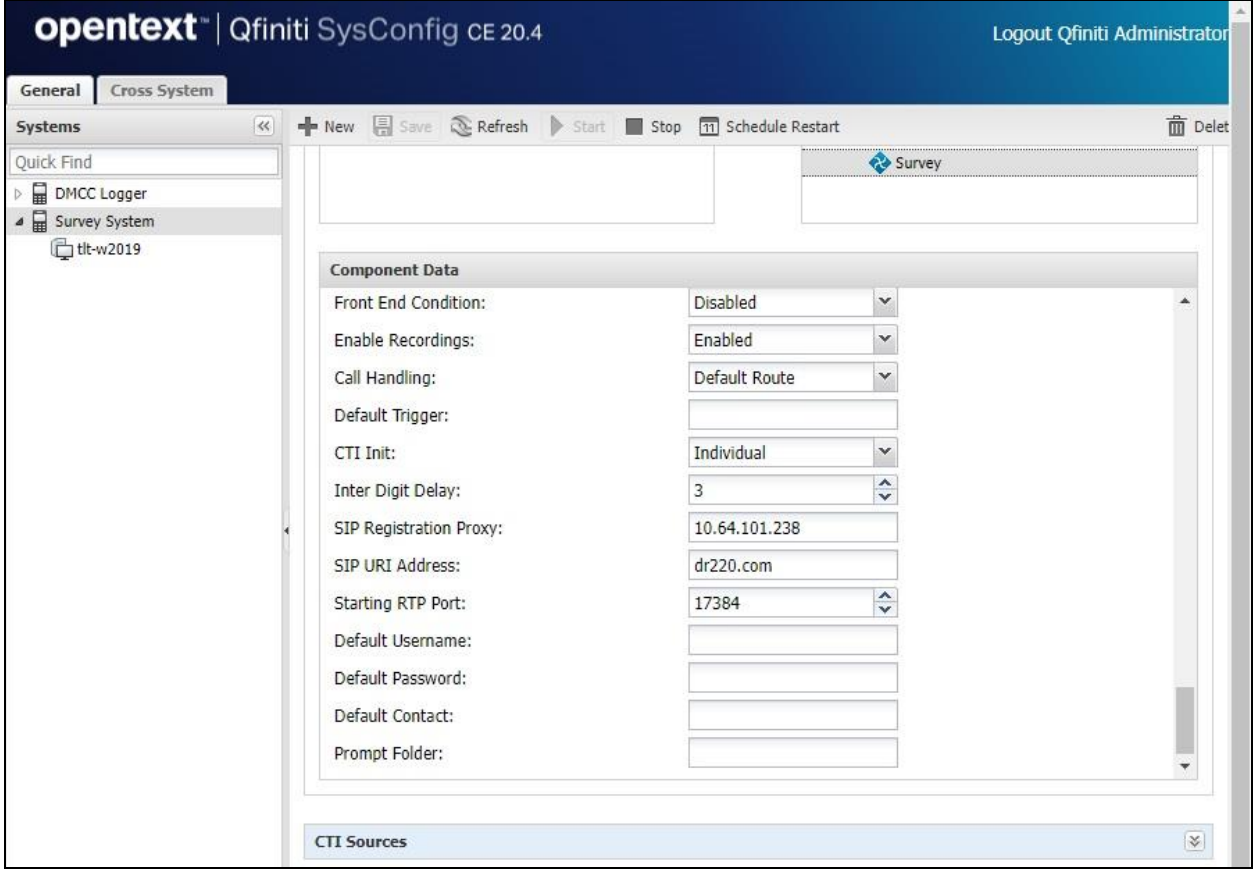

### **8.8. Administer CTI Sources**

Expand the **CTI Sources** sub-section. Select the applicable machine server name from **Section [8.6](#page-33-0)**, followed by the **Add CTI Source** icon. Enter the following values for the specified fields and retain the default values for the remaining fields.

- **CTI Server:** Select the CTI server name from **Section [8.3](#page-30-0)**.
- **Queue:** The skill group extensions from **Section [3](#page-4-0)**.

For **Agent Extensions**, enter the agent station extensions from **Section [3](#page-4-0)** and the virtual SIP user extensions from **Section [7.3](#page-20-0)**, as shown below.

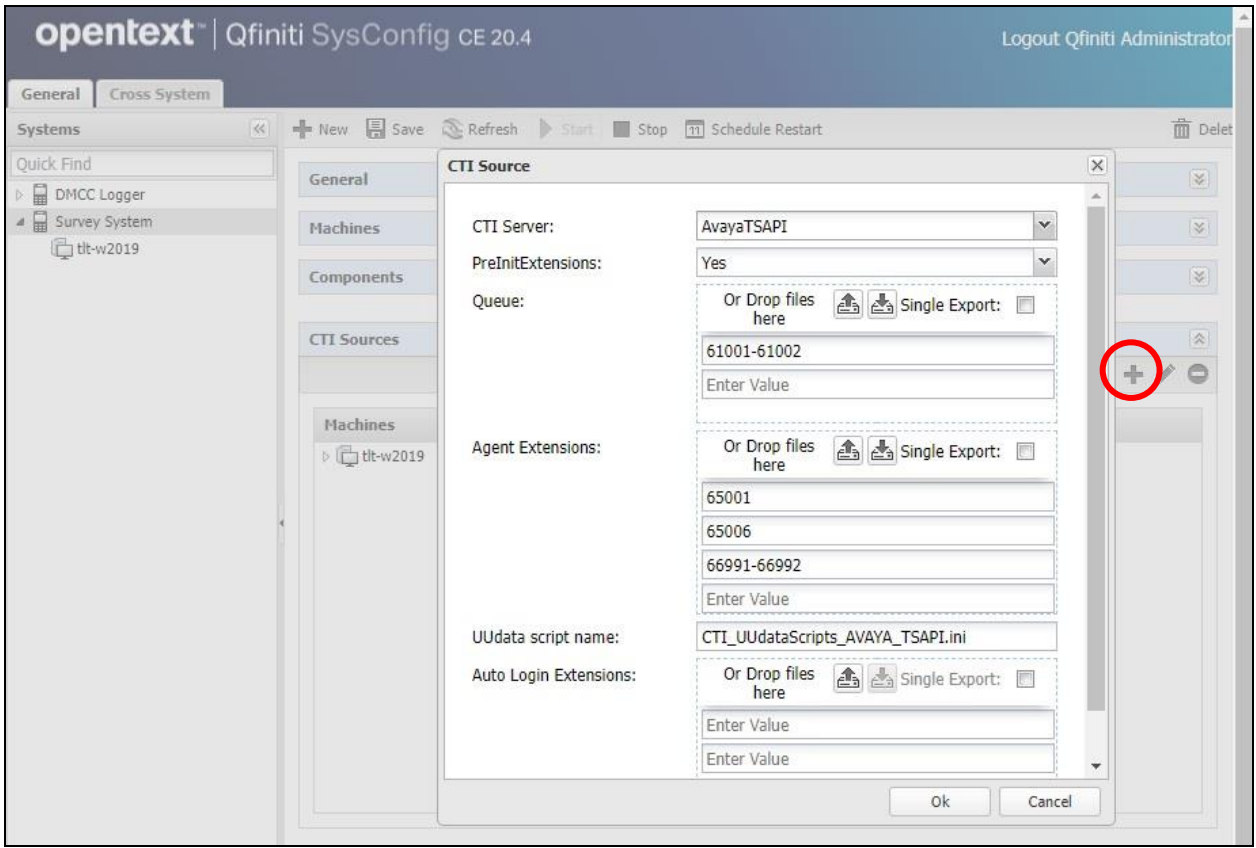

### **8.9. Administer Phone Interface**

Expand the **Phone Interface** sub-section (not shown). Select the machine server name from **Section [8.6](#page-33-0)**, and click on the **Edit** icon to edit the entry. Enter the following values for the specified fields and retain the default values for the remaining fields.

- **Machine Type:** "Survey"
- **Phone Interface Type:** "T1 (Switch Default)"
- **Number of Lines:** The total number of virtual SIP users from **Section [7.3](#page-20-0)**.

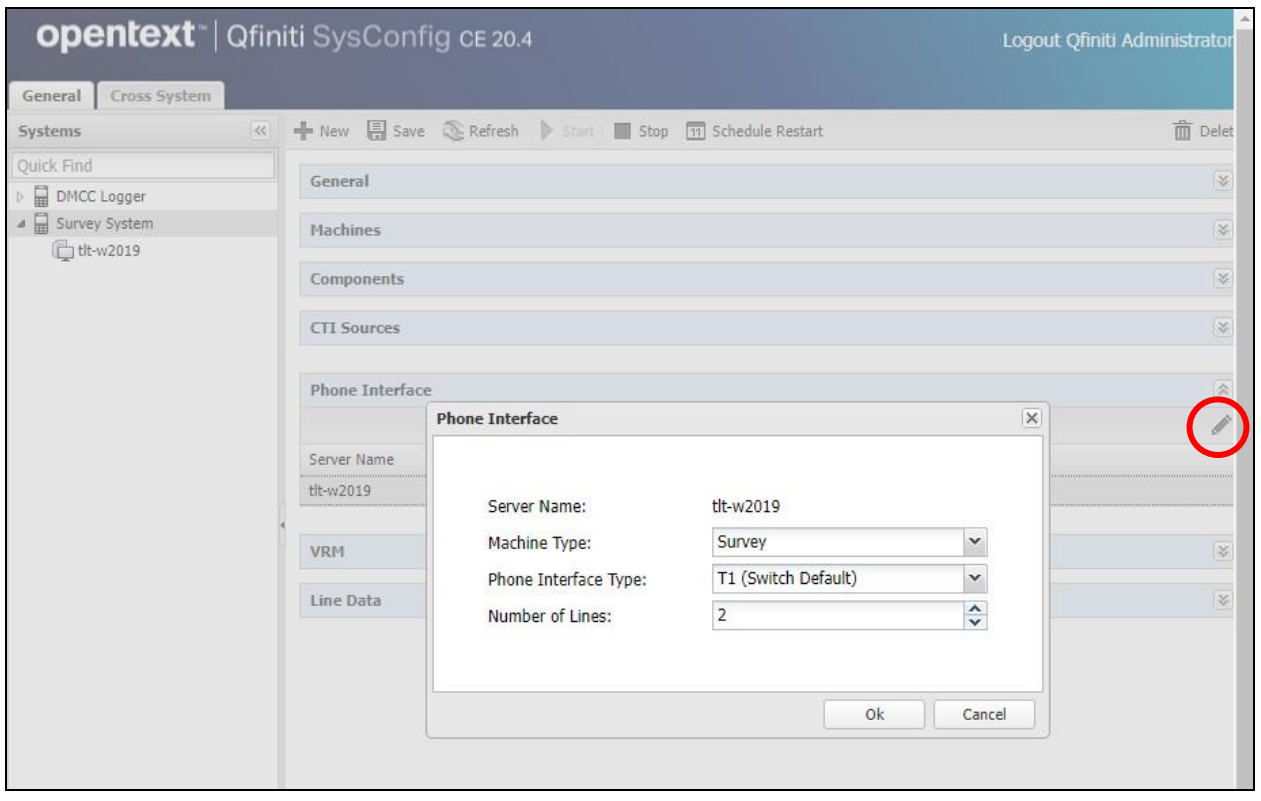

### <span id="page-37-0"></span>**8.10. Administer VRM**

Expand the **VRM** sub-section. Select the machine server name from **Section [8.6](#page-33-0)**, followed by the **Add VRM** icon. Enter the following values for the specified fields.

• **VRM Name:** A desired name, in this case "Survey VRM".

- **VRM Type:** "Survey"
- 
- **Line From** and **Line To:** Range of virtual SIP users, in this case two users so "1" to "2".
- **Default Board Config:** Select the board name from **Section [8.4](#page-31-0)**.

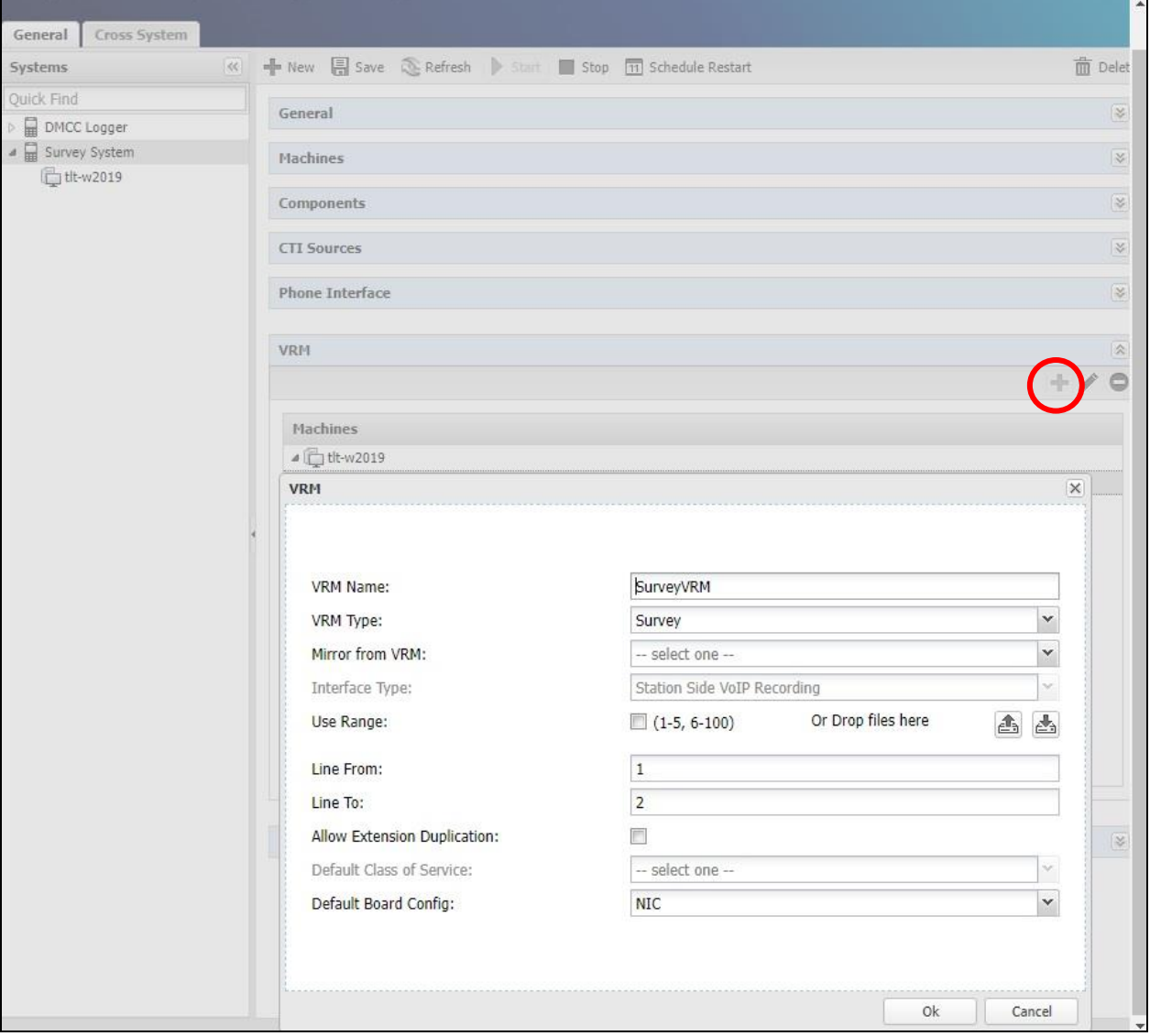

### **8.11. Administer Line Data**

Select the newly added VRM from **Section [8.10](#page-37-0)**, and expand the **Line Data** sub-section. Select the first line. For **Extension** and **SIP Password**, enter the first virtual SIP user extension and the associated communication profile password from **Section [7.3](#page-20-0)** respectively. Retain the default values in the remaining fields.

Repeat this section to administer all virtual SIP users from **Section [7.3](#page-20-0)**, as shown below.

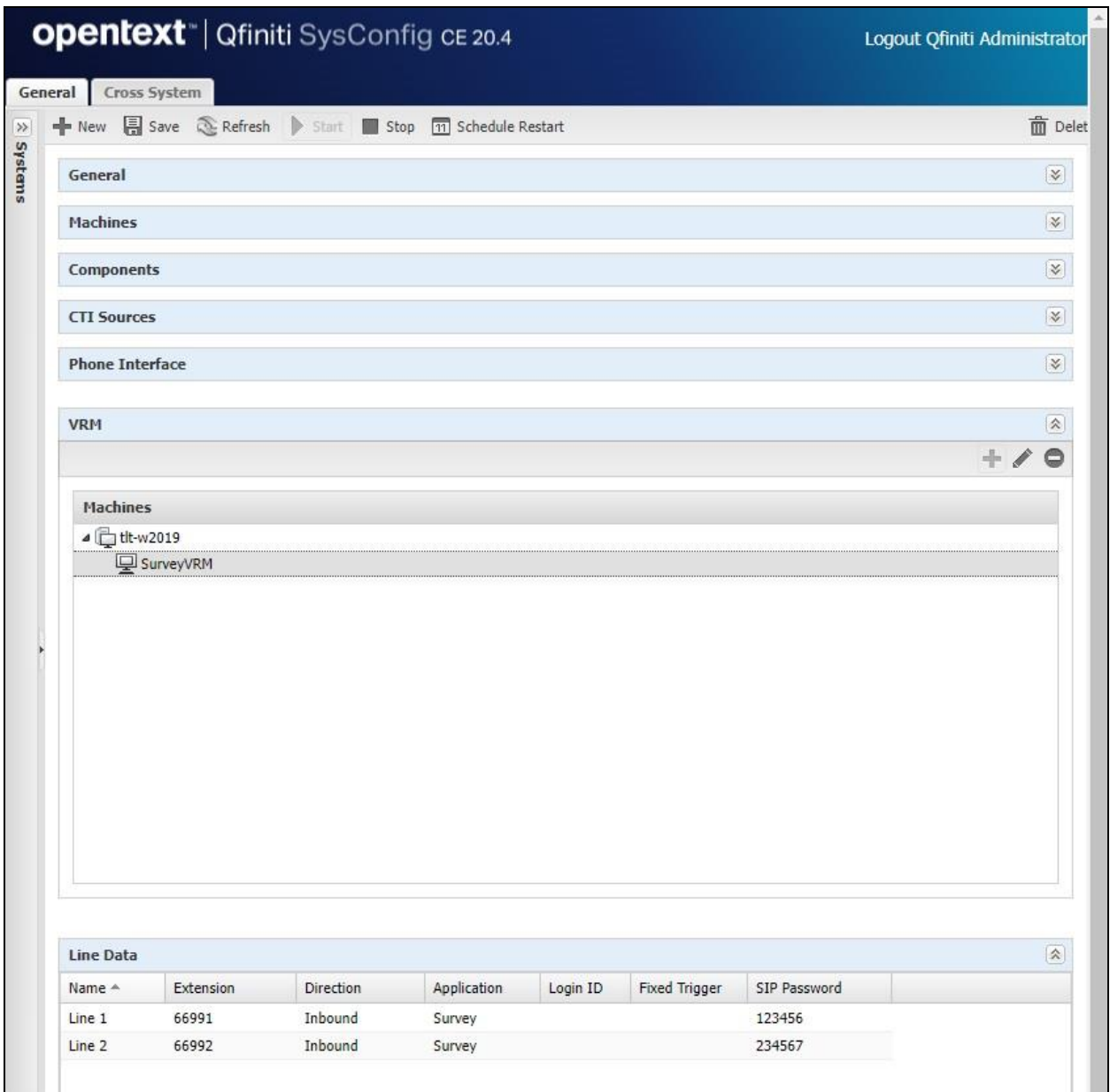

### **8.12. Enable Use**

Scroll up the right pane and expand the **General** sub-section. Check **Available for Use**.

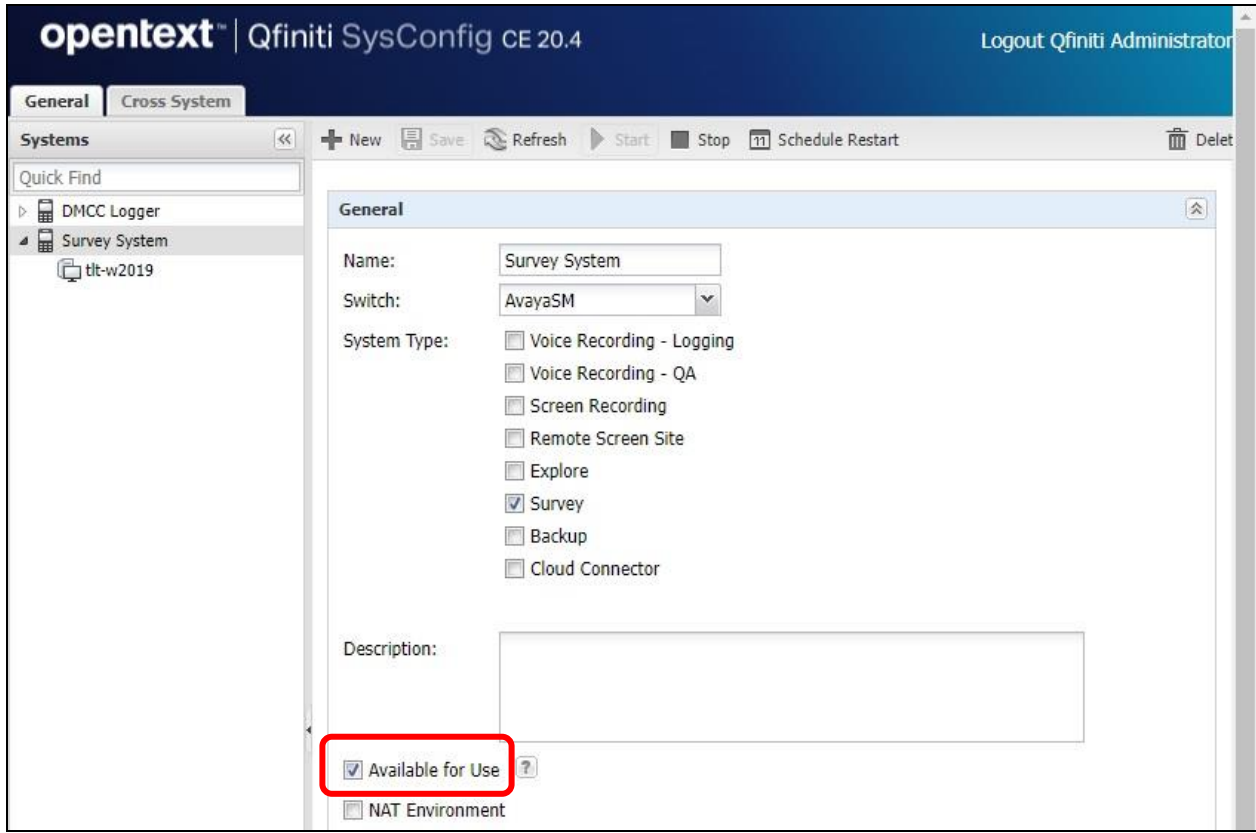

### **8.13. Launch Qfiniti Web Interface**

Access the Qfiniti web interface by using the URL "**http://hostname/qwa**" in an Internet browser window, where "**hostname**" is the hostname of the Qfiniti server. The screen below is displayed. Log in using the appropriate credentials.

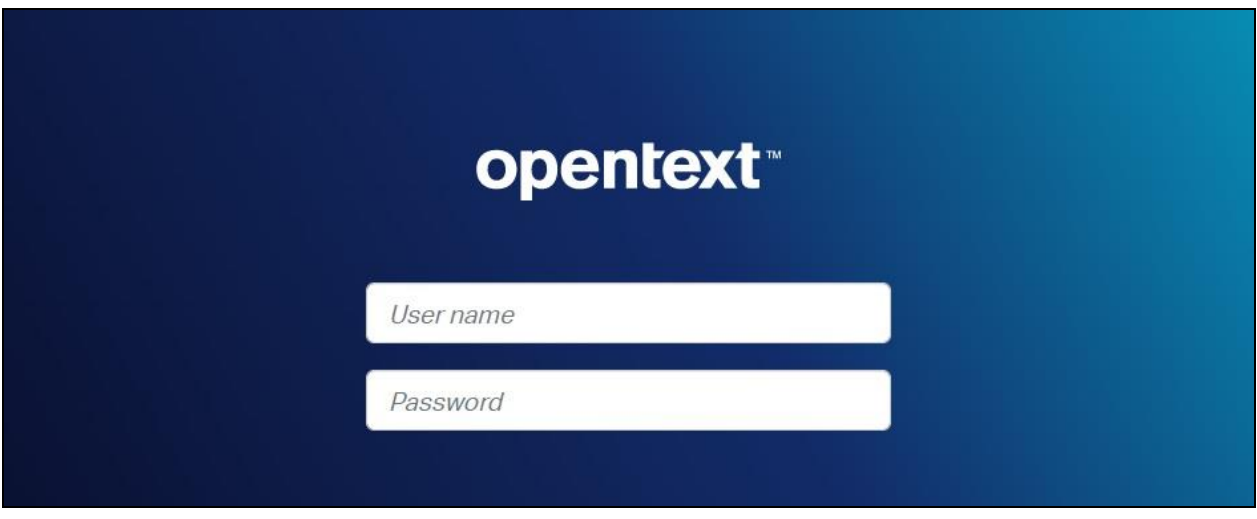

### **8.14. Administer Agents**

Select **Teams** → **Organization** from the top menu to display the screen below. Select the **New** icon in the right pane to add an agent.

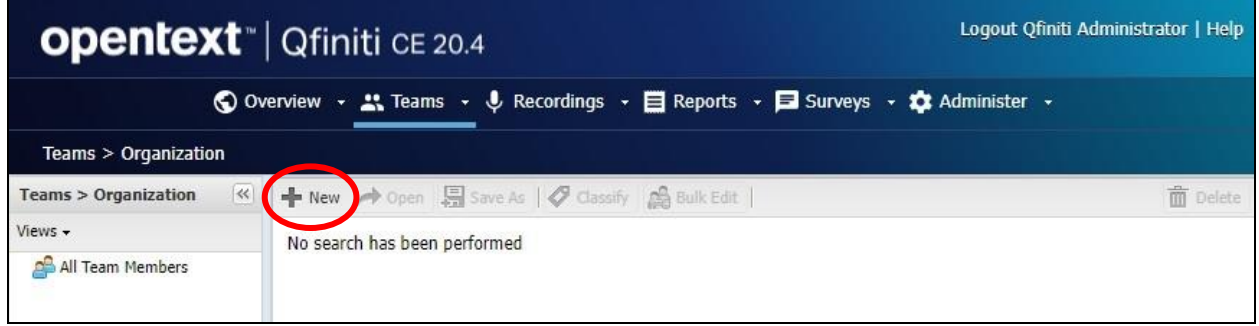

In the pop-up screen below, enter the following values for the specified fields, and retain the default values for the remaining fields.

- **First Name:** A desired first name for the first agent from **Section [3](#page-4-0)**.
- **Last Name:** A desired last name for the first agent from **Section [3](#page-4-0)**.
- **Role:** Select a desired and existing role.
- **Username:** The desired login credentials for the agent.
- **Password:** The desired login credentials for the agent.
- **Confirm Password:** The same desired login credential for the agent.
- **Partition:** "Qfiniti"

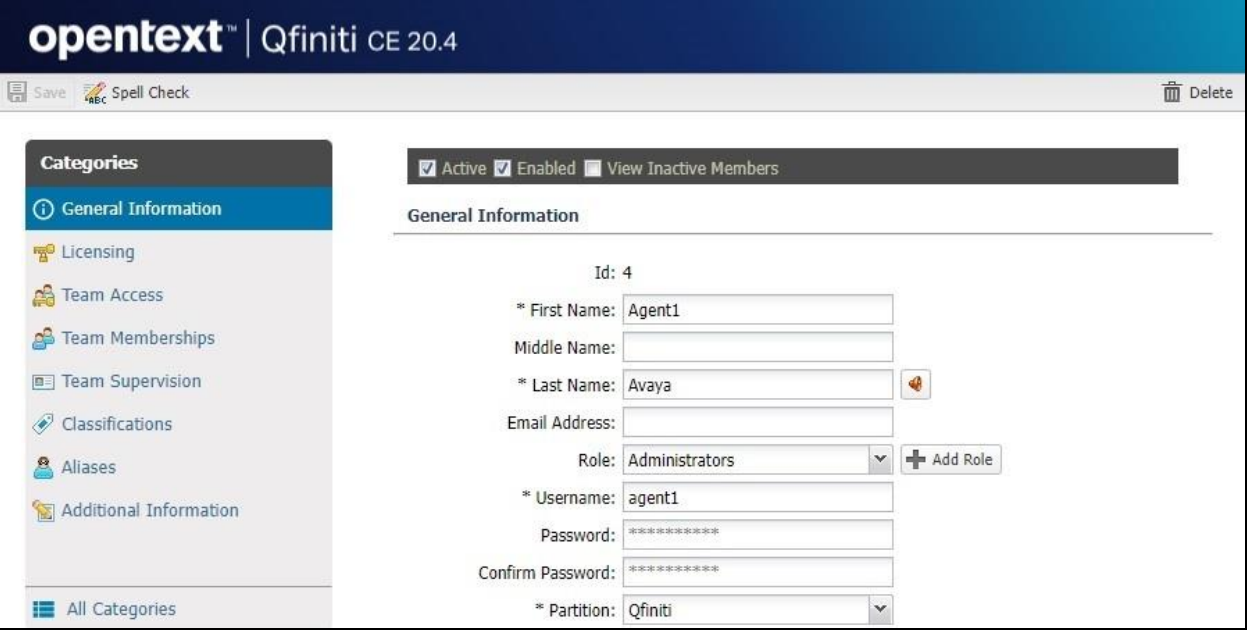

Follow reference [**4**] to configure subsequent steps for the new agent (not shown). Upon reaching the **Aliases** step, click the **Add** icon to create an alias.

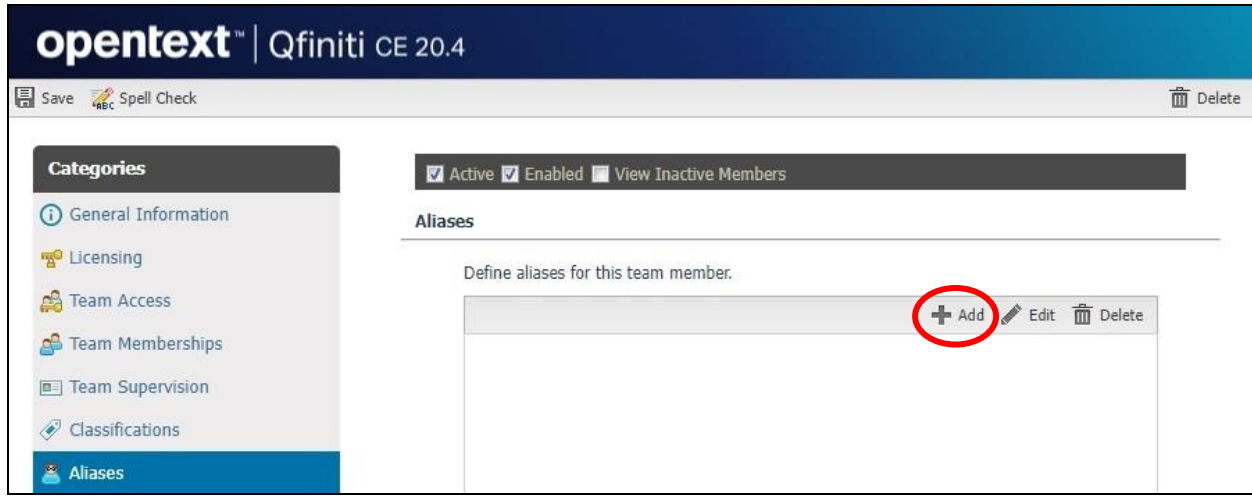

TLT; Reviewed: SPOC 3/11/2022 Solution & Interoperability Test Lab Application Notes ©2022 Avaya Inc. All Rights Reserved.

42 of 51 Survey-SM813 The **Alias Detail** pop-up screen is displayed. For **Type**, select the switch server name from **Section [8.2](#page-29-0)**. For **Value**, enter the agent ID for the first agent in **Section [3](#page-4-0)**, in this case "**65881**". Retain the default value in the remaining field.

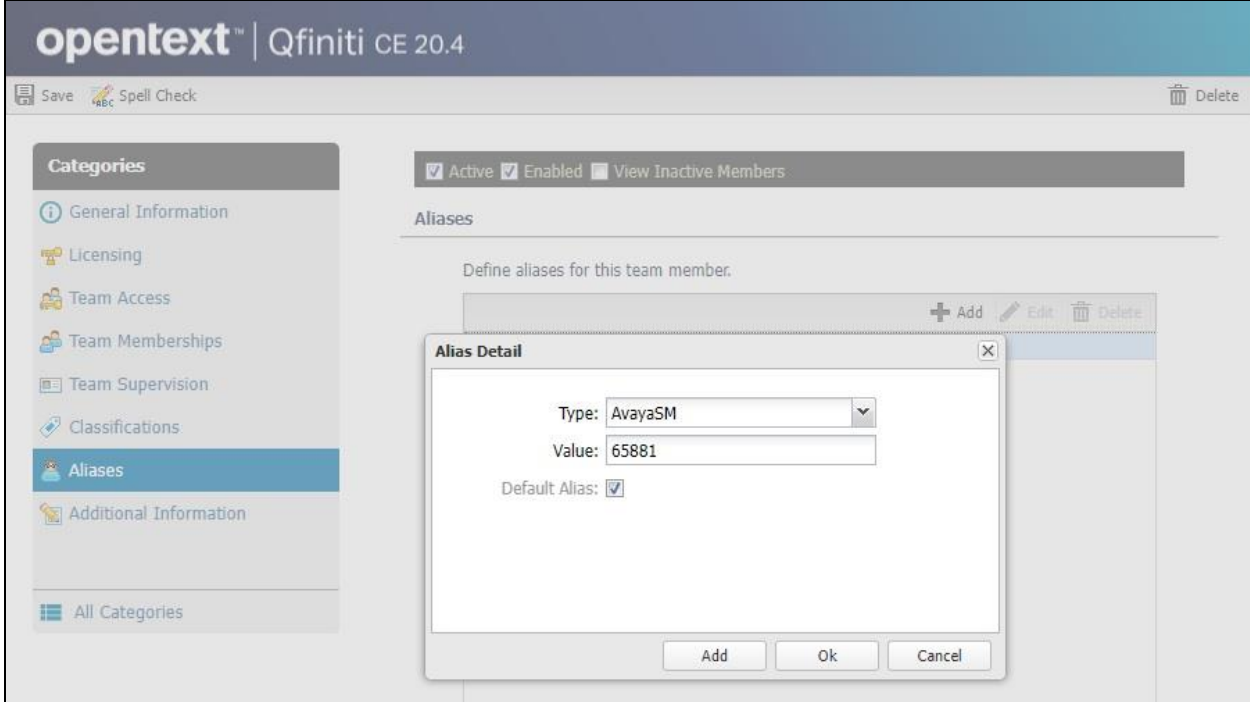

Repeat this section to add a team member for each agent from **Section [3](#page-4-0)**. In the compliance testing, two team members with alias values "**65881**" and "**65882**" were configured.

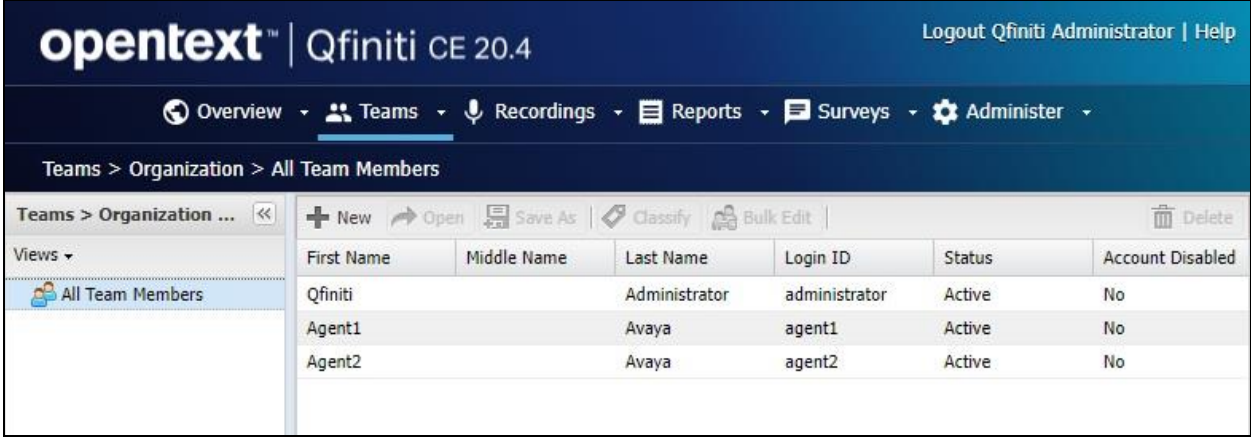

## **8.15. Administer Triggers**

Select **Surveys** → **Triggers** from the top menu to display the screen below. Select the **New** icon in the right pane to add a trigger.

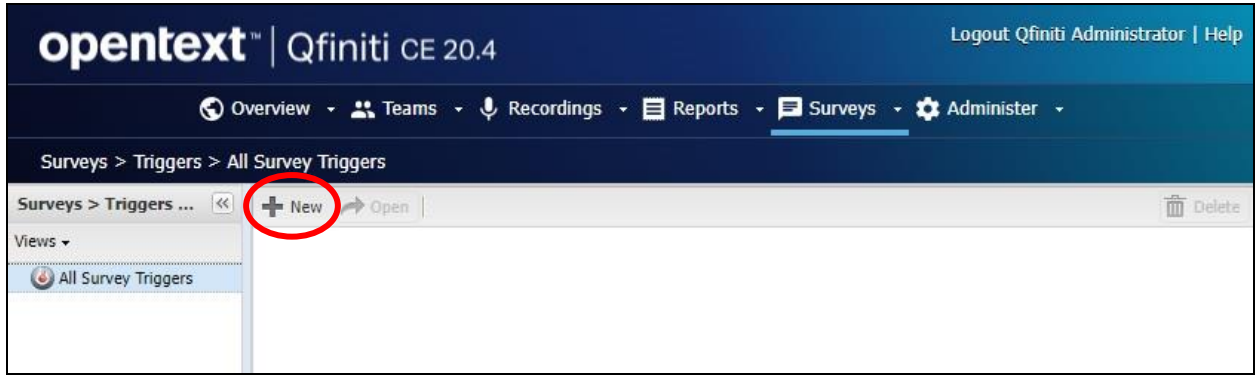

In the pop-up screen below, enter the following values for the specified fields and retain the default values for the remaining fields.

- **Name:** A descriptive trigger name, in this case "AgentTransferTrigger".
- **DNIS:** The hunt group extension from **Section [5.3](#page-7-1)**.
- **Switch:** The switch name from **Section [8.2](#page-29-0)**.
- **Survey Form:** Select an existing survey form.

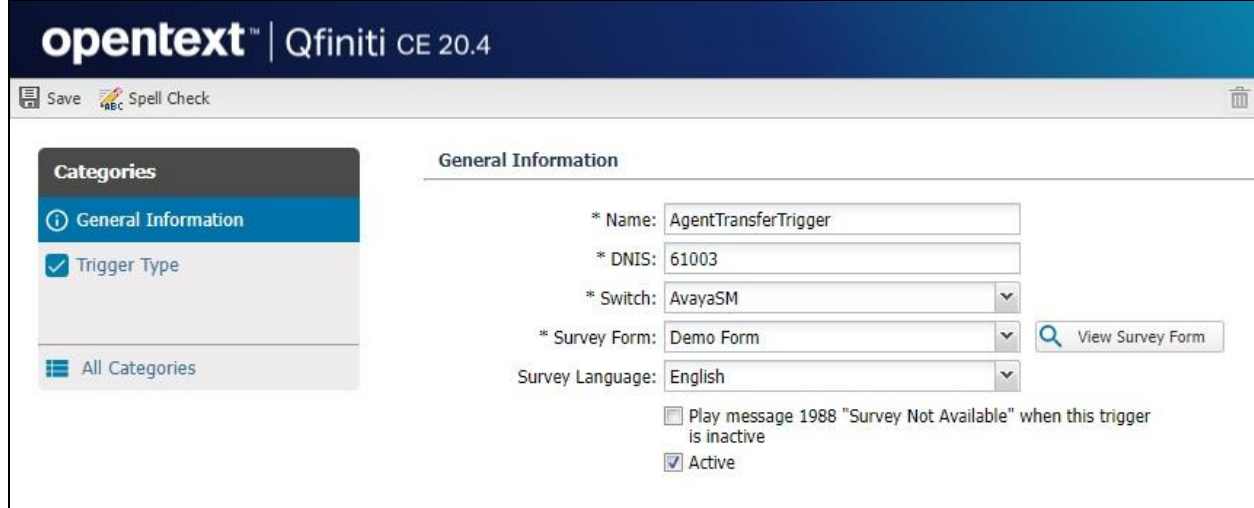

Select **Trigger Type** from the left pane to display the **Trigger Type** screen. For **Type**, select "**Mode 2: Agent transfers caller to Survey**" as shown below. Retain the default values in the remaining fields.

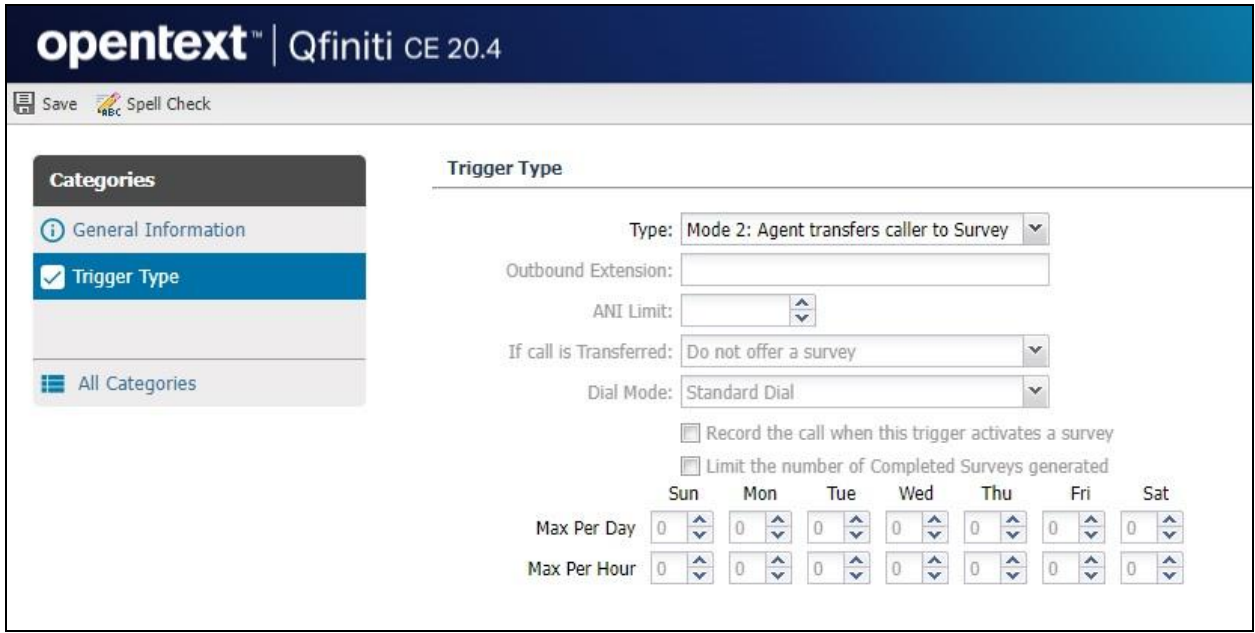

### **8.16. Administer Alerts**

Select **Surveys**  $\rightarrow$  **Questions** from the top menu to display the list of pre-configured survey questions. Select the desired entry to set the criteria for immediate transfer to supervisor.

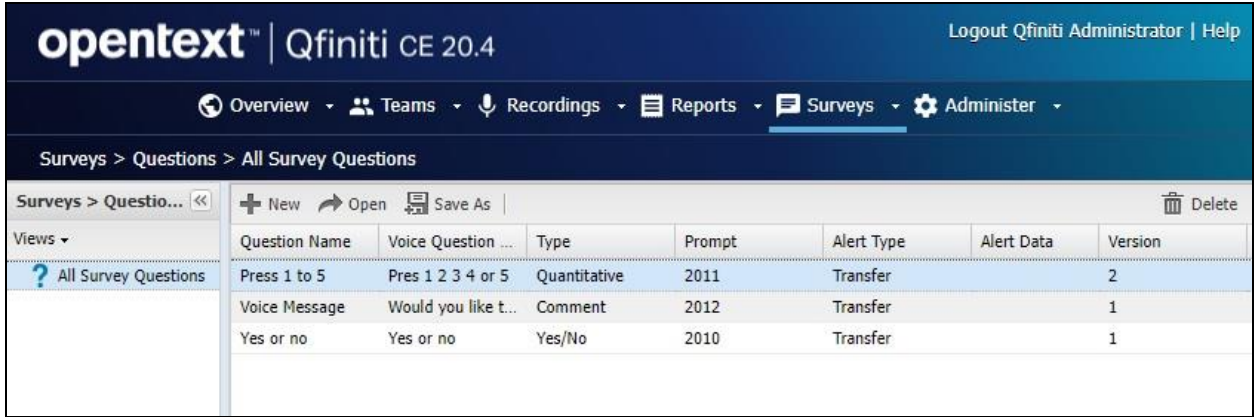

The screen below is displayed. Select **Inbound Alerts** in the left pane. For **Send an Alert if**, set the desired criteria. For **Alert Method**, set **Transfer Number** to the supervisor extension from **Section [3](#page-4-0)**.

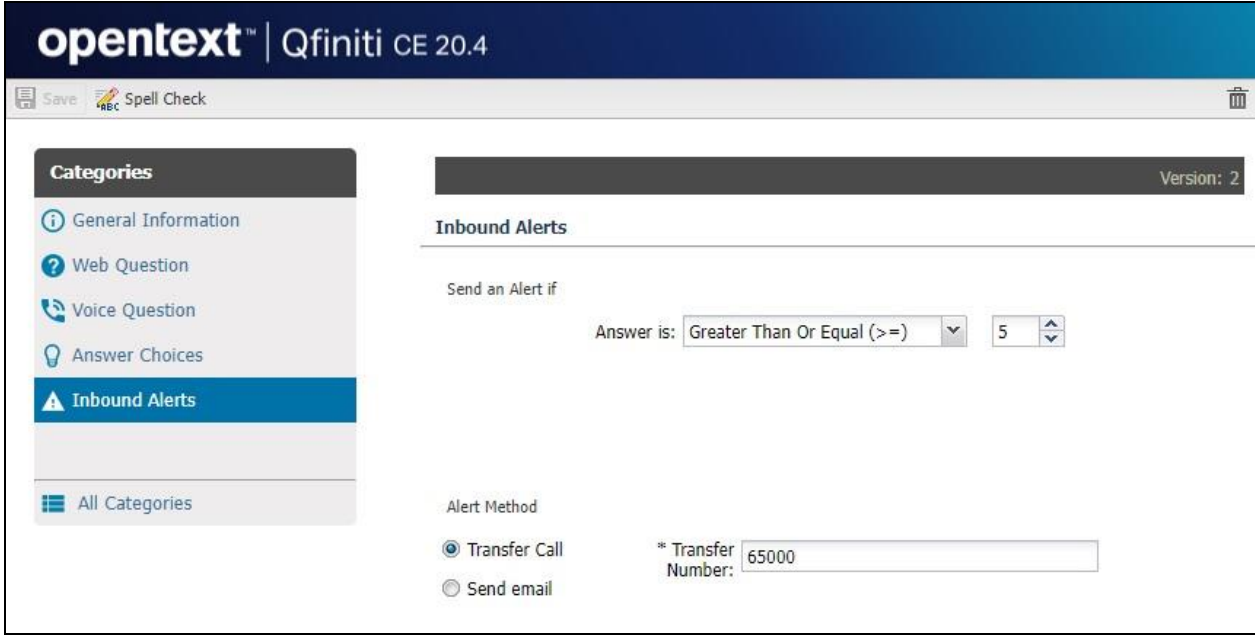

#### **8.17. Start Services**

From the Qfiniti server, select **Windows** → **Control Panel** → **Administrative Tools** → **Services** to display the **Services** screen. Start the **Qfiniti Startup Service** shown below.

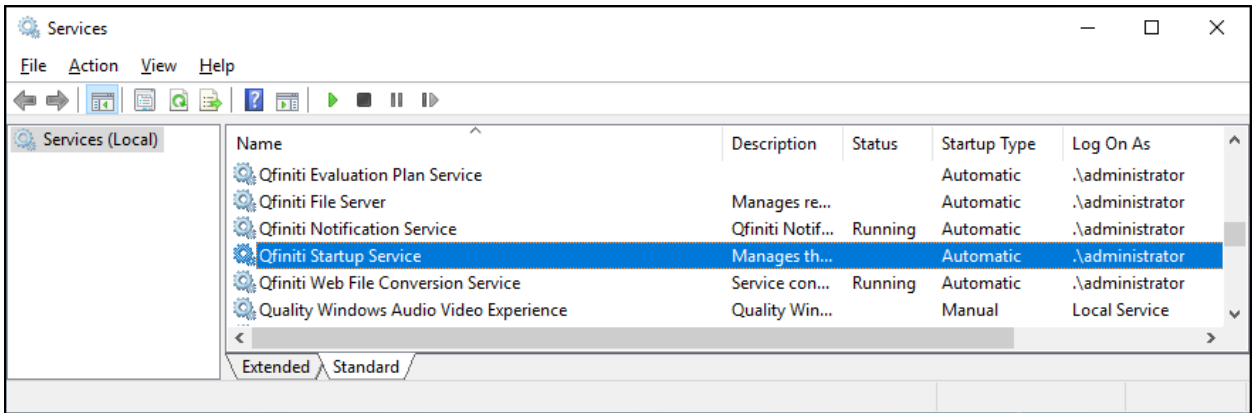

# **9. Verification Steps**

This section provides the tests that can be performed to verify proper configuration of Communication Manager, Application Enablement Services, Session Manager, and Survey.

## **9.1. Verify Avaya Aura® Communication Manager**

On Communication Manager, verify status of the administered CTI link by using the "**status aesvcs cti-link**" command. Verify that the **Service State** is "**established**" for the CTI link number administered in **Section [5.2](#page-7-0)**, as shown below.

```
status aesvcs cti-link
                 AE SERVICES CTI LINK STATUS
CTI Version Mnt AEServices Service Msgs Msgs
Link Busy Server State Sent Rcvd
1 12 no aes7 established 31 29
```
### **9.2. Verify Avaya Aura® Application Enablement Services**

On Application Enablement Services, verify status of the TSAPI service by selecting **Status** → **Status and Control** → **TSAPI Service Summary** (not shown) from the left pane. The **TSAPI Link Details** screen is displayed.

Verify that the **Status** is "**Talking**" for the TSAPI link administered in **Section [6.3](#page-13-0)**, and that the **Associations** column reflects the total number of monitored skill groups and agent stations from **Section [3](#page-4-0)** plus the total number of virtual SIP users from **Section [7.3](#page-20-0)**, in this case "**6**".

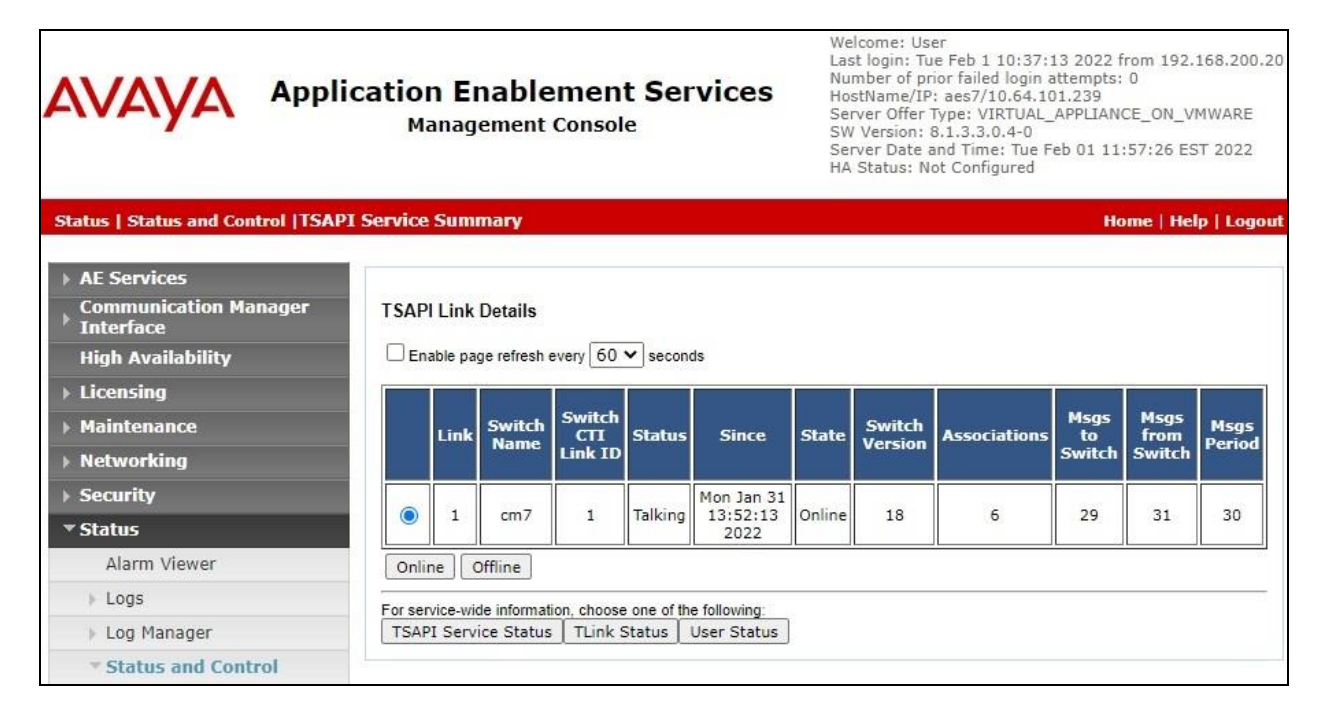

Solution & Interoperability Test Lab Application Notes ©2022 Avaya Inc. All Rights Reserved.

47 of 51 Survey-SM813

## **9.3. Verify Avaya Aura® Session Manager**

From the System Manager Web interface, select **Elements** → **Session Manager** → **System Status** → **User Registrations** to display the **User Registrations** screen.

Verify that all virtual SIP users from **Section [7.3](#page-20-0)** are registered, as shown below with a checkmark in the **Registered Prim** column.

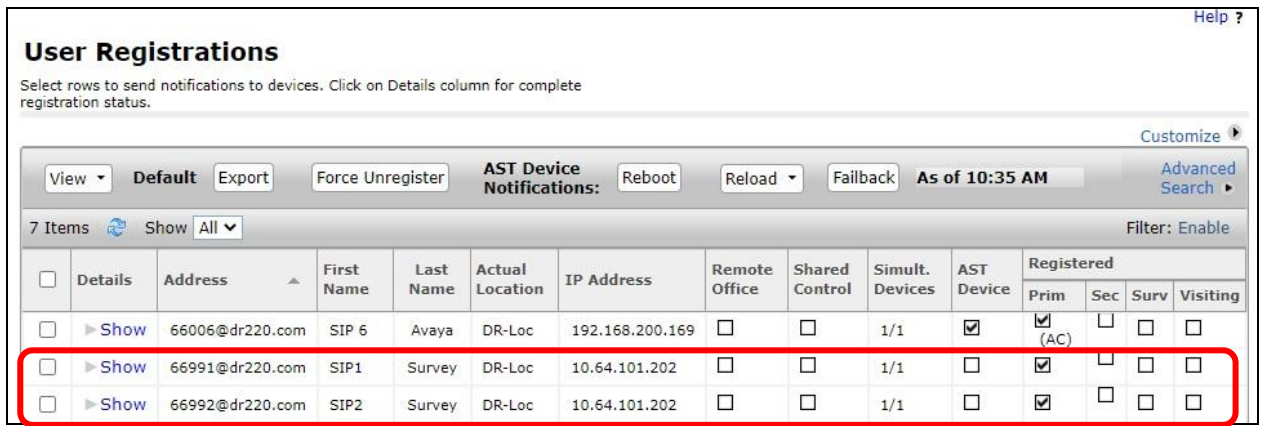

## **9.4. Verify OpenText Qfiniti Survey**

Establish an ACD call from PSTN with an available agent. At end of ACD call, agent uses the phone to perform unsupervised transfer of PSTN caller to the Survey hunt group. Verify that PSTN caller hears the first Survey question and can use DTMF to respond to quantitative questions and leave voice messages for open-ended questions to complete the survey.

From the Qfiniti web interface, select **Surveys**  $\rightarrow$  **Survey Results**, followed by **Todays Completed Surveys** (not shown) in the left pane to display the screen below. Verify that there is an entry corresponding to last survey with proper values in the pertinent fields. Double click on the entry.

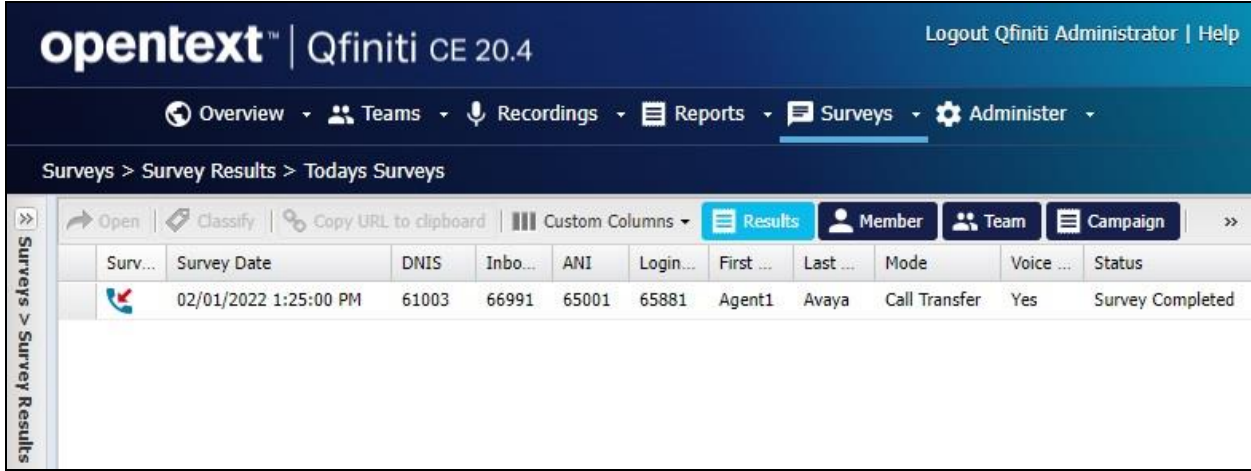

Verify that a pop-up screen is displayed with proper captured response for each survey question as shown below. Click on the **Play** option associated with **Voice Message**.

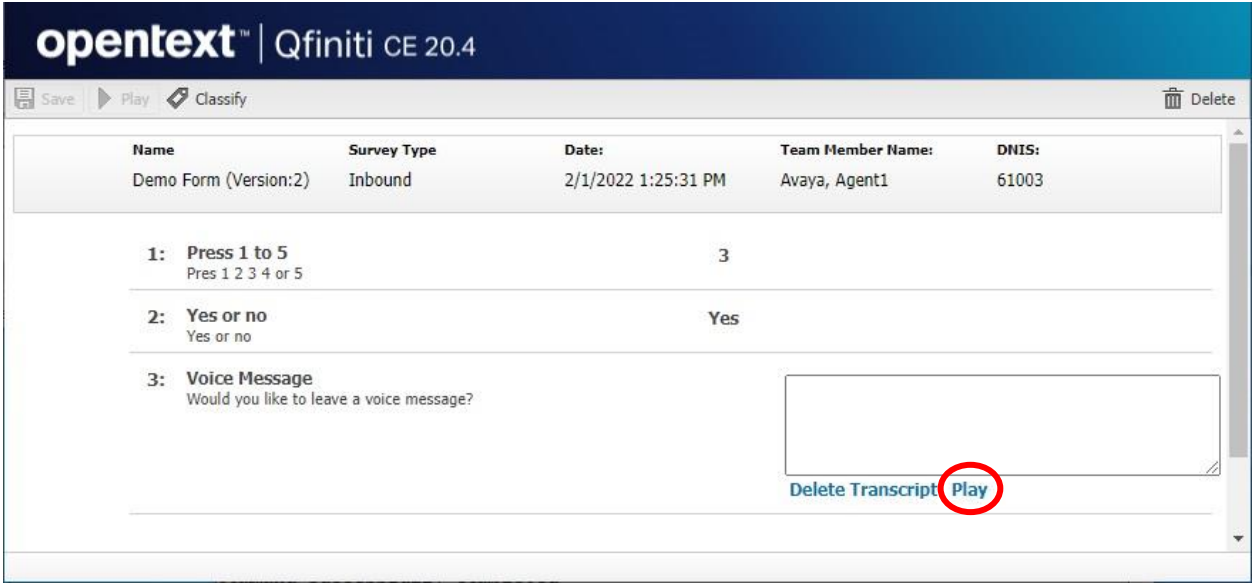

Verify that the voice response left by the PSTN caller can be played back.

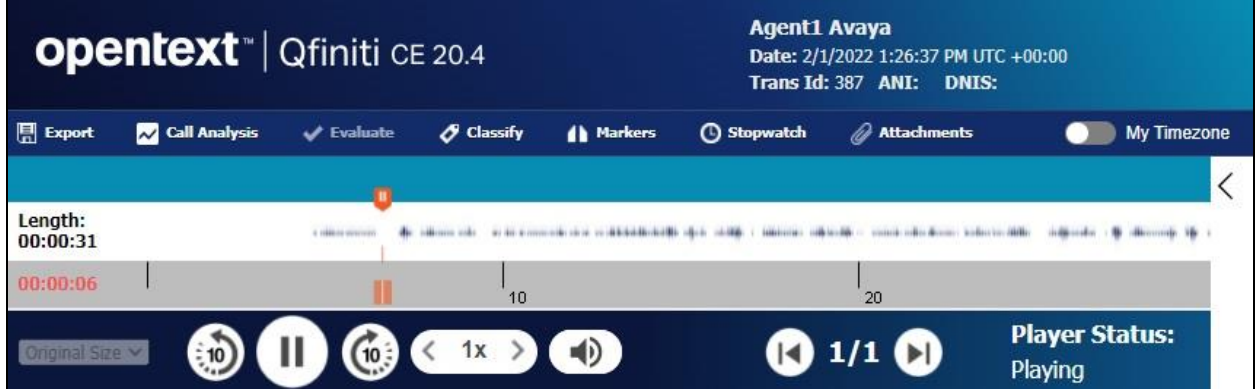

# **10. Conclusion**

These Application Notes describe the configuration steps required for OpenText Qfiniti Survey 20.4 to successfully interoperate with Avaya Aura® Communication Application Enablement Services 8.1.3 and Avaya Aura® Session Manager 8.1.3. All feature and serviceability test cases were completed with observations noted in **Section [2.2](#page-3-1)**.

## **11. Additional References**

This section references the product documentation relevant to these Application Notes.

- **1.** *Administering Avaya Aura® Communication Manager*, Release 8.1.x, Issue 12, July 2021, available at [http://support.avaya.com.](http://support.avaya.com/)
- **2.** *Administering Avaya Aura® Application Enablement Services*, Release 8.1.x, Issue 12, October 2021, available at [http://support.avaya.com.](http://support.avaya.com/)
- **3.** *Administering Avaya Aura® Session Manager*, Release 8.1.x, Issue 10, September 2021, available at [http://support.avaya.com.](http://support.avaya.com/)
- **4.** *OpenText Qfiniti Survey Configuration Guide*, Rev. 2019-Nov-14, available to existing customers at [https://knowledge.opentext.com/knowledge/llisapi.dll.](https://knowledge.opentext.com/knowledge/llisapi.dll)

#### **©2022 Avaya Inc. All Rights Reserved.**

Avaya and the Avaya Logo are trademarks of Avaya Inc. All trademarks identified by ® and ™ are registered trademarks or trademarks, respectively, of Avaya Inc. All other trademarks are the property of their respective owners. The information provided in these Application Notes is subject to change without notice. The configurations, technical data, and recommendations provided in these Application Notes are believed to be accurate and dependable, but are presented without express or implied warranty. Users are responsible for their application of any products specified in these Application Notes.

Please e-mail any questions or comments pertaining to these Application Notes along with the full title name and filename, located in the lower right corner, directly to the Avaya DevConnect Program at [devconnect@avaya.com.](mailto:devconnect@avaya.com)